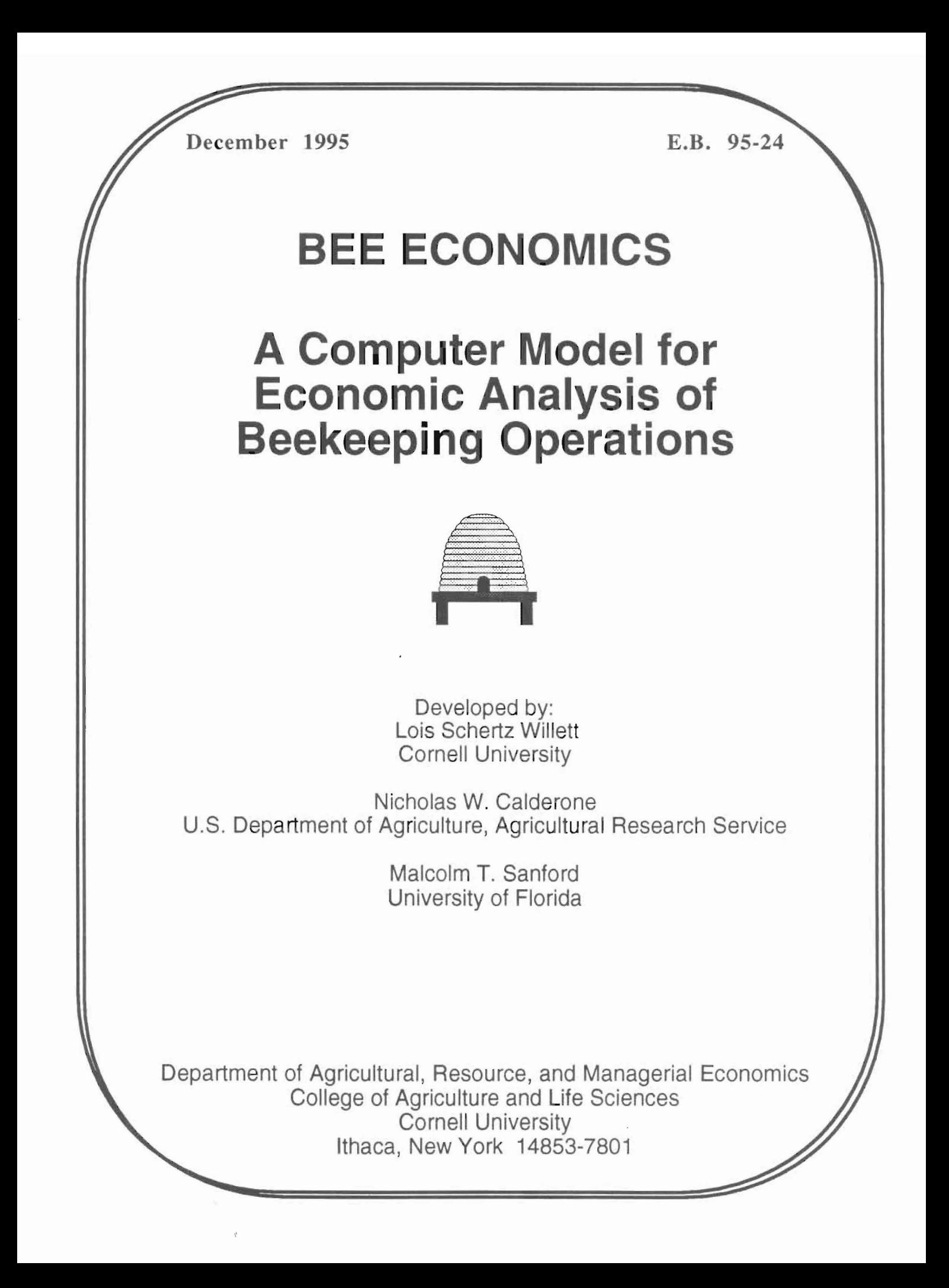

# **BEE ECONOMICS**

**A Computer Model for Economic Analysis of Beekeeping Operations** 

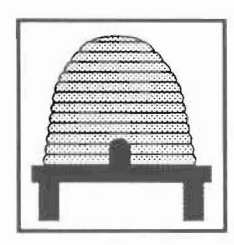

Developed by:

Lois Schertz Willett, Department of Agricultural, Resource and Managerial Economics, Cornell University, Ithaca, NY 14853-7801, 607-255-4489

Nicholas W. Calderone, U.S. Department of Agriculture, Agricultural Research Service, Bee Research Laboratory, Beltsville, MD 20705

Malcolm T. Sanford, Entomology and Nematology Department, University of Florida, Gainesville, FL 32601

Assistance received from S. B. Willett, 1. C. Bernard, and S. C. Czado

This project was funded, in part, by grant #LNE91-27 from the U.S. Department of Agriculture, Sustainable Agriculture, Research and Education Program (fonnerly LISA) to N. W. Calderone and L. S. Willett.

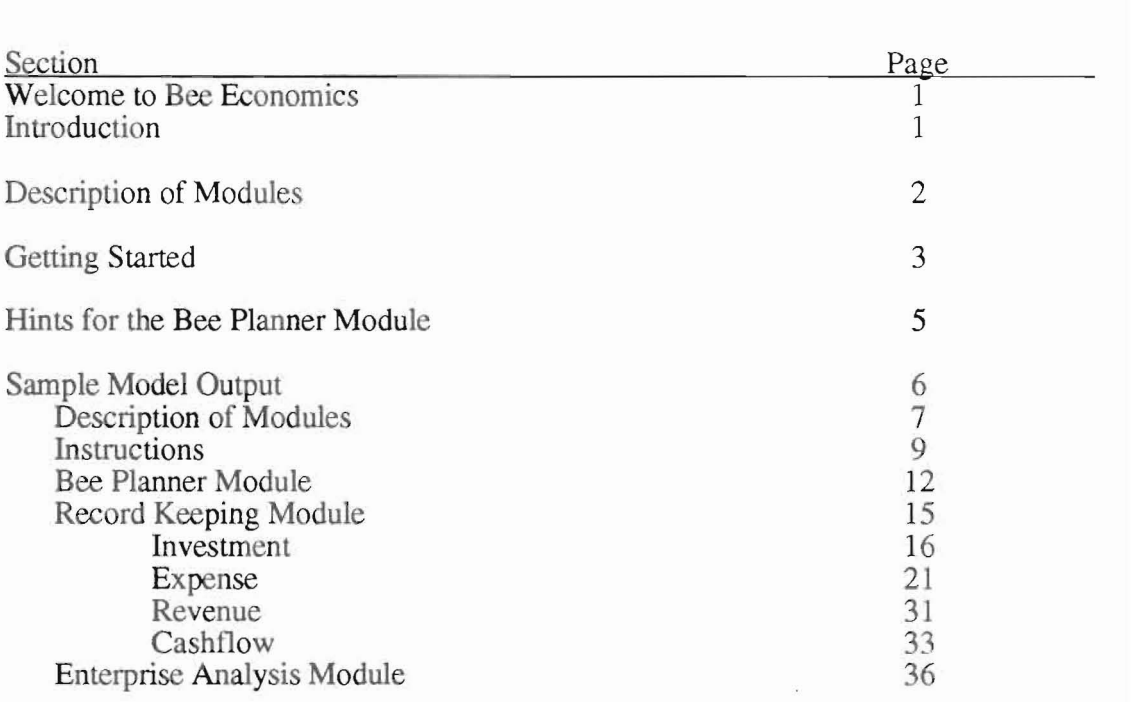

©1995 Lois Schertz Willett. All Rights Reserved.

# **WELCOME TO BEE ECONOMICS**

### **INTRODUCTION**

Welcome to Bee Economics. We hope you fmd this economic package helpful in the analysis of your beekeeping operation.

All the instructions necessary to use Bee Economics are included in this document. It is important to have a basic understanding of Microsoft<sub>®</sub> Excel before using Bee Economics.

Bee Economics consists of several modules that are linked together so that information entered in one module flows to appropriate sections of other modules. The modules are identified in the section called Description of Modules. Information about entering data and using Bee Economics is included in Getting Started. Helpful hints for the Bee Planner Module, an effective forecasting tool, are included in the section called Hints for the Bee Planner Module. Finally, the records and economic analysis of a sample beekeeping operation are included in the section, Sample Model Output.

The minimum requirements to use Bee Economics on an IBM compatible machine are a 386 machine, 4 megs of RAM, Windows 3.1, and Microsoft<sub>®</sub> Excel 4.0. The minimum requirements'to use Bee Economics on a Macintosh machine are 4 megs of RAM and Microsoft<sub>®</sub> Excel 4.0.

If you have any recommendations for improvements to, or questions about Bee Economics, please write or call Dr. Lois Schertz Willett at Department of Agricultural, Resource, and Managerial Economics, Cornell University, Ithaca, NY 14853-7801, 607 255-4489. She may also be contacted via Email at Isw2@cornell.edu.

### **DESCRIPTION OF MODULES**

#### BEE PLANNER

Bee Planner allows you to forecast your beekeeping operation four years in the future or under four different scenarios. The first year (or scenario) is derived from information available in the Record Keeping module. Other scenarios are based on inflation rates and adjustment factors for product production, prices, and expenses. Current product adjustment factors are derived from economic analysis of nearly 50 beekeeping operations in the Northeast region. This economic analysis incorporates joint product production and externalities in the beekeeping industry.

The Bee Planner module consists of a single file BEEPLAN.XLS. Information for the Bee Planner module is derived from the Record Keeping module.

#### RECORD KEEPING

Record Keeping allows you to identify all revenue and expenses in your complete beekeeping operation. This module will generate financial statements, operating statements and assist you in determining your cash flow and net worth. This module was based on the work by Dr. M. T. Sanford, "A Study in Profitability for a Mid-Sized Beekeeping Operation" Circular 722, Institute of Food and Agricultural Sciences, University of Florida, August 1986.

The Record Keeping module consists of four (4) files: INVESTMT.XLS, EXPENSE.XLS, REVENUE.XLS, and CASHFLOW.XLS. Each file is linked to other files so that information can be updated quickly and efficiently.

The INVESTMT.XLS file contains information on investment in bees, buildings, land, fences, hives, machinery and equipment. Summary tables for depreciation, interest, and principal and interest payments are also included. In addition, the allocation of colonies between the enterprises is done in this file.

The EXPENSE.XLS fIle contains information on monthly and annual expenses incurred by each enterprise in the operation and the total operation. A summary of the allocation of the expenses is included in this file.

The REVENUE.XLS fIle includes revenues from product sales of the operation.

The CASHFLOW. XLS file presents the cash flow analysis and summary statistics for the entire beekeeping operation. Gross returns, operating profit, net profit and economic profit are calculated.

#### ENTERPRISE ANALYSIS

 $\tilde{\mathcal{J}}$ 

Enterprise Analysis allows you to analyze each enterprise in your beekeeping operation. Information for the enterprise analysis is derived from the Record Keeping module. Information on revenue, expenses, cash flow, gross returns, operating profit, net profit, and economic profit are presented for each enterprise and per hive and per pound of honey produced.

The Enterprise Analysis consists of a single file, ENTERPR.XLS. Information for the Enterprise Analysis is derived from the Record Keeping module.

### **GETTING STARTED**

#### BACKING UP

Before using the program, please make a backup of Bee Economics or copy it to your hard disk. If you are not familiar with how to make a backup, refer to your computer's User Manual. Always use the backup copy or the copy on your hard disk when you are ready to work. Do not use the original computer disk.

#### INSTALLATION

Installation of Bee Economics can be done in a few easy steps. The steps are identified on the Installation Instructions that came with your Bee Economics disk.

#### ASSUMED KNOWLEDGE

Since Bee Economics is a program that requires Microsoft. Excel to operate, it is very important to have a basic understanding of Microsoft<sub>®</sub> Excel. Your knowledge of this spreadsheet will allow you to gain full use of the Bee Economics program to analyze your beekeeping operation.

#### PROTECTION

Each ftle has been protected (without a password). To change a file or adjust a formula, select Options, Unprotect Document. Click OK. Remember to Protect the document when you are dohe making changes.

#### ENTERING INFORMATION

To enter information into any of the files, use the enter key or tab key. These keys will take you from one unlocked cell to the next for easy data entry. Each unlocked cell can be identified by the line underneath it.

#### LINKING OF EACH MODULE

All of the modules are linked to each other. The information you enter in the Record Keeping module will flow to the Enterprise Analysis Module and the Bee PLanner module. This linking provides you with information that can be viewed in a variety of ways. For example, you may wish to analyze your cash flow for the entire operation by looking at CASHFLOW.XLS. On the other hand, you may want to view the profitability of each enterprise in your operation by looking at ENTERPR.XLS.

#### CALCULATION

Due to the file sizes in Bee Economics, calculation has been turned off. To update calculation after data entry, press control =. For immediate update of information between files and modules as you enter data, remember to turn calculation on under the Options menu. If you turn calculation on, this will seriously impact the speed of data entry. •

# **GETTING STARTED (continued)**

UPDATING REFERENCES

If you get a message "Update references to unopened documents?", you should respond NO.

### **HINTS FOR THE BEE PLANNER MODULE**

#### DIRECT COMPARISONS

The Bee Planner module has been designed to provide separate and distinct columns side by side for direct comparison of the alternatives that you establish. For example, different colony levels may be established for each column or the same colony level may be used for each year.

#### INFLATION FACTOR

There is an inflation factor for the second year through the fourth year. A factor other than 0.0% affects each monetary value in the planner. The inflation factor will not affect the level of colonies or products. Make sure you type a decimal point (period, before entering the Inflation Factor (i.e., 10 % should be entered as .1).

#### ADJUSTMENT FACTOR

The Adjustment Factor (Adj Factor column) can be different for each item. The factor affects the second year through the fourth year of each item. A factor other than 0.0% affects each year by the percentage amount. For example: If you expect your sugar expenses to increase 10% each year, type.1 for 10% on the sugar line's Adj Factor column. The following year's sugar expense will be automatically adjusted by 10%.

#### UNIOUE PRODUCT ADJUSTMENT FACTORS

Some of the products have separate adjustment factors for each year in the planner. These adjustment factors have been determined based on the responsiveness of beekeepers to product price changes. The factors were estimated from a national survey of beekeepers by Cornell University.

#### NO ADJUSTMENTS

If there is one year you don't want to increase by the Adj Factor, go to that year's column and type in the amount you want (doing this will erase the equation for the Adj Factor increase for that year).

#### CUMULATIVE IMPACT OF fNFLATION AND ADJUSTMENT FACTORS

Using the Inflation Factor and the Adjustment Factor together has a cumulative effect. For example: 10% in Inflation Factor and 5% in Adjustment Factor results in an increase of 15%.

#### DEPRECIATION AND INJEREST

 $\mathfrak{p}$ 

The Depreciation and Interest for the second, third and fourth year are derived from the investment worksheet, INVESTMTXLS. Hence, these values will not be altered by the adjustment and the inflation factors in the Bee Planner module. If you are analyzing different scenarios, rather than different years, and you don't want the depreciation and interest to reflect the information in the INVESTMT.XLS worksheet, you should unprotect the Bee Planner and manually insert the depreciation and interest for each scenario.

## **SAMPLE MODEL OUTPUT**

#### SAMPLE OPERATION

When Bee Economics is shipped, information for a sample operation is included. The following pages are the complete model output for this sample operation. You may find it useful to skim the model output prior to entering your information. Keep in mind that the majority of the infonnation in the output is detennined by Bee Economics. You do not have to enter all of this infonnation for your operation. Each cell that requires information from you is underlined when you install and properly open the files in Bee Economics.

# **Description of Modules**

7

#### **BEE PLANNER**

Bee Planner allows you to forecast your beekeeping operation four years in the future or under four different scenarios. The first year (or scenario) is derived from information available in the Record Keeping module. Other scenarios are based on inflation rates and adjustment factors for product production, prices, and expenses. Current product adjustment factors are derived from economic analysis of nearly 50 beekeeping operations in the Northeast region. This economic analysis incorporates joint product production and externalities in the beekeeping industry.

The Bee Planner module consists of a single file BEEPLAN, XLS. Information for the Bee Planner module is derived from the Record Keeping module.

#### **RECORD KEEPING**

Record Keeping allows you to identify all revenue and expenses in your complete beekeeping operation. This module will generate financial statements, operating statements and assist you in determining your cash flow and net worth. This module was based on the work by Dr. M.T. Sanford, **'A** Study in Profitability for a Mid-Sized Beekeeping Operation" Circular 722, Institute of Food and Agricultural Sciences, University of Florida, August 1986.

The Record Keeping module consists of four (4) files: INVESTMT.XLS, EXPENSE.XLS, REVENUE.XLS, and CASHFLOW.XLS. Each file is linked to other files so that information can be updated quickly and efficiently.

The INVESTMT.XLS file contains information on investment in bees, buildings, land, fences, hives, machinery and equipment. Summary tables for depreciation, interest and principal and interest payments are also included. In addition, the allocation of colonies between the enterprises is done in this file.

The EXPENSE.XLS file contains information on monthly and annual expenses incurred by each enterprise in the operation and the total operation. A summary of the allocation of the expenses is included in this file.

The REVENUE.XLS file includes information on the revenues obtained from product sales of the operation.

The CASHFLOW.XLS file presents the cash flow analysis and summary statistics for the entire beekeeping operation. Gross returns, operating profit, net profit and economic profit are calculated.

#### **ENTERPRISE ANALYSIS**

Enterprise Analysis allows you to analyze each enterprise in your beekeeping operation. Information for the enterprise analysis is derived from the Record Keeping module. Information on revenue, expenses, cash flow, gross returns, operating profit, net profit, and economic profit are presented for each enterprise and per hive and per pound of honey produced.

The Enterprise Analysis consists of a single file, ENTERPR.XLS. Information for the Enterprise Analysis is derived from the Record Keeping module.

# **Instructions**

### **BEE ECONOMICS INSTRUCTIONS**

Developed by

Lois SChertz Willett, Dept. of Agricultural, Resource, and Managerial Economics Cornell University, Ithaca, NY 14853 607·255-4489, Nicholas W. Calderone, USDA/ARS, Bee Research Laboratory, Beltsville, MD 20705 Malcolm T. Sanford, Entomology and Nematology Dept., Unlv. of Florida, Gainesville, FL 32601

Assistance was received from S. B. Willett, J. C. Bernard, and S. C. Czado

This project was funded, in part, by grant #LNE91-27 from the U.S. Department 01 Agriculture, Sustainable Agriculture. Research and Education Program to N. W. Calderone and L. S. Willett

#### © 1995 Lois SChertz Willett. All Rights Reserved.

#### **A. INTRODUCTION**

- Welcome to Bee Economics. We hope you will find this economic package helpful in the analysis of your beekeeping operation.
- 2 All the instructions necessary to use Bee Economics are included in this document. It Is important to have a basic understanding of Microsoft Excel before using Bee Economics.
- 3 Bee Economic consists of several modules that are linked together so that information entered in one module flows to appropriate sections of other modules. The modules are identified in the section called Description of Modules. Information about entering data and using Bee Economics is included in Getting Started. Helpful hints for the Bee Planner Module, an effective forecasting tool, are included in the section called Hints for the Bee Planner Module.
- 4 The minimum reqUirements to use Bee Economics on an IBM compatible machine are a 386 machine, 4 megs of RAM, Windows 3.1, and Microsoft Excel 4.0. The minimum requirements to use Bee Economics on a Macintosh machine are 4 megs of RAM and Microsoft Excel 4.0.
- 5 If you have any recommendations for improvements to, or questions about Bee Economics, please write or call Dr. Lois Schertz Willett at Department of Agricultural, Resource, and Managerial Economics, Comell University, Ithaca, NY 14853-7801, 607-255-4489. She may also be contacted via Email atlsw2@comell.edu.

#### **B. GETIING STARTED**

#### 1 BACKING UP

Before using the program, please make a backup of Bee Economics or copy it to your hard disk. If you are not familiar with how to make a backup, refer to your computer's User Manual. Always use the backup copy or the copy on your hard disk when you are ready to work. Do not use the original computer disk.

2 INSTALLATION

Installation of Bee Economics can be done in a few easy steps. The steps are identified on the Installation Instructions that came with your Bee Economics disk.

#### 3 ASSUMED KNOWLEDGE

Since Bee Economics is a program that requires Microsoft Excel to operate, it is very important to have a basic understanding of Microsoft Excel. Your knowledge of this spreadsheet will allow you to gain full use of the Bee Economics program to analyze your beekeeping operation.

#### 4 PROTECTION

Each file has been protected (without a password). To change a file or'adjust a formula,  $\mathbf{r}$ select Options, Unprotect Document. Click OK. Remember to Protect the document when you are done making changes.

#### 5 ENTERING INFORMATION

To enter information into any of the files, use the enter key or tab key. These keys will take you from one unlocked cell to the next for easy data entry. Each unlocked cell can be identified by the line underneath it.

#### 6 LINKING OF EACH MODULE

All of the modules are linked to each other. The information you enter in the Record Keeping module will flow to the Enterprise Analysis Module and the Bee Planner module. This linking provides you with information that can be viewed in a variety of ways. For example, you may wish to analyze your cash flow for the entire operation by looking at CASHFLOW.XLS. On the other hand, you may want to view the profitability of each enterprise in your operation by looking at ENTERPR.XLS.

#### 7 CALCULATION

Due to the file sizes in Bee Economics, calculation has been tumed off. To update calculation after data entry, press control =. For immediate update of information between files and modules as you enter data, remember to tum calculation on under the Options menu. If you tum calculation on, this will seriously impact the speed of data entry.

#### 8 UPDATING REFERENCES

If you get a message 'Update references to unopened documents?', you should respond NO.

#### C. **HINTS FOR THE BEE PLANNER MODULE**

#### 1 DIRECT COMPARISONS

The Bee Planner module has been designed to provide separate and distinct columns side by side for direct comparison of the alternatives that you establish. For example, different colony levels may be established for each column or the same colony level may be used for each year.

#### 2 INFLATION FACTOR

There is an inflation factor for the second year through the fourth year. A factor other than 0.0% affects each monetary value in the planner. The inflation factor will not affect the level of colonies or products. Make sure you type a decimal point (period, before entering the Inflation Factor (i.e., 10 % should be entered as .1).

#### 3 ADJUSTMENT FACTOR

The Adjustment Factor (Adj Factor column) can be different for each item. The factor affects the second year through the fourth year of each item. A factor other than 0.0% affects each year by the percentage amount. For example: If you expect your sugar expenses to increase 10% each year, type.1 for 10% on the sugar line's Adj Factor column. The following year's sugar expense will be automatically adjusted by 10%.

#### 4 UNIQUE PRODUCT ADJUSTMENT FACTORS

Some of the products have separate adjustment factors for each year in the planner. These adjustment factors have been determined based on the responsiveness of beekeepers to product price changes. The factors were estimated from a national survey of beekeepers by Comell University.

#### 5 NO ADJUSTMENTS

If there is one year you don't want to increase by the Adj Factor, go to that year's column and type in the amount you want (doing this will erase the equation for the Adj Factor increase for that year).

6 CUMULATIVE IMPACT OF INFLATION AND ADjUSTMENT FACTORS Using the Inflation Factor and the Adjustment Factor together has a cumulative effect. For example: 10% in Inflation Factor and 5% in Adjustment Factor results in an increase of 15%.

#### 7 DEPRECIATION AND INTEREST

ų.

The Depreciation and Interest for the second, third and fourth year are derived from the investment worksheet, INVESTMT.XLS. Hence, these values will not be altered by the adjustment and the inflation factors in the Bee Planner module. If you are analyzing different scenarios, rather than different years, and you don't want the depreciation and interest to reflect the information in the INVESTMT.XLS worksheet, you should unprotect the Bee Planner and manually insert the depreciation and interest for each scenario.

 $\bar{\nu}$ 

# **Bee Planner Module**

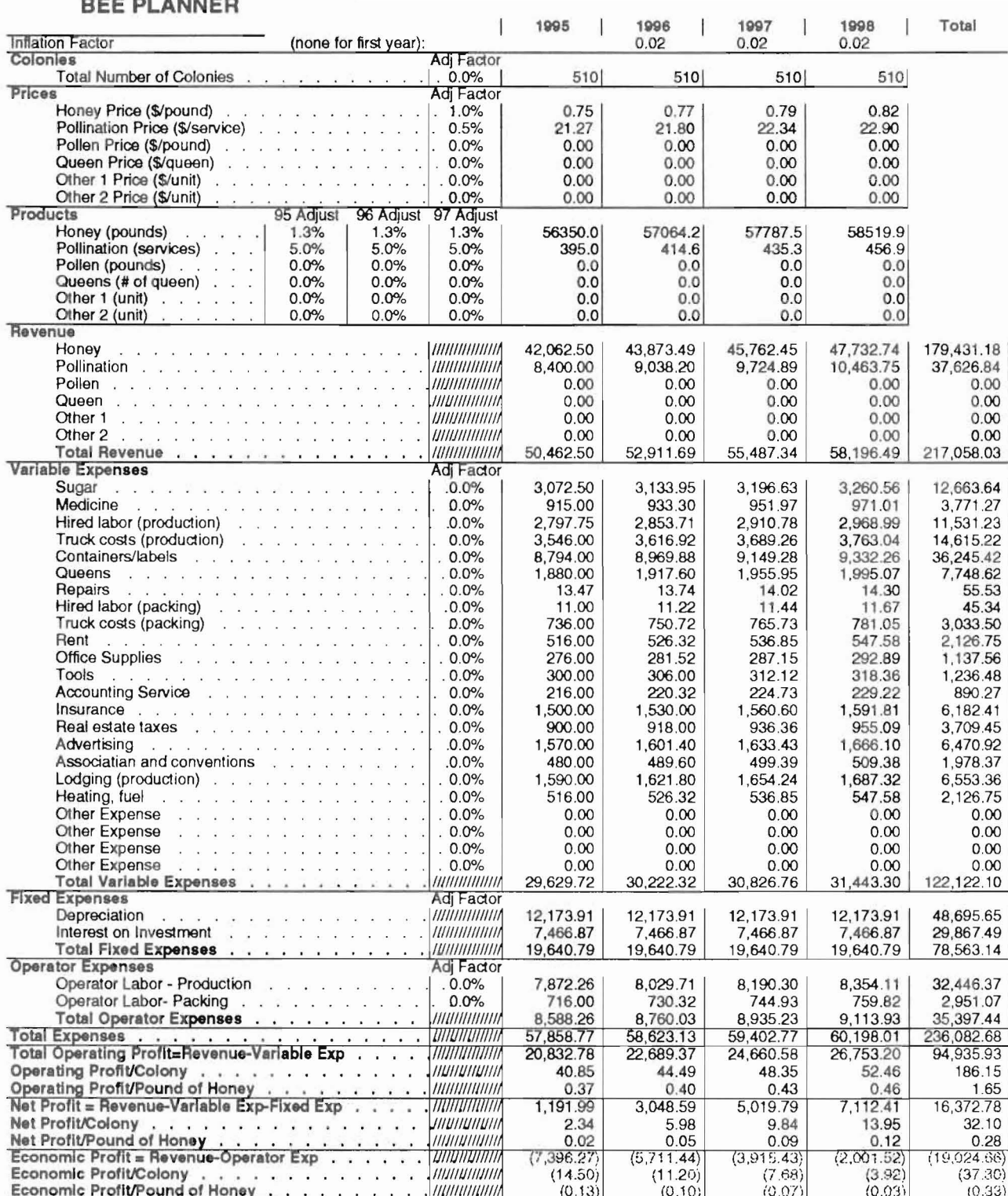

 $\lambda$ 

#### Calculation of Product Adjuslment Fadors Basad on Elasticities and Product Price Changes

**Wax** 

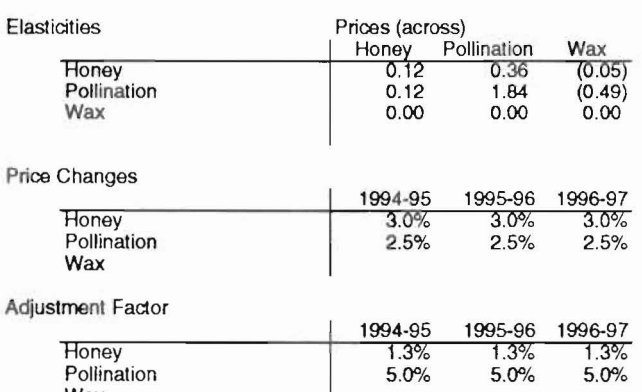

i.

# Record Keeping Module

# Investment

This INVESTMT.XLS file contains information on investment in bees, buildings, land, fence, hives, machinery and equipment. Summary tables for depreciation, interest and cash flow analysis are also included.

### **ANNUAL SUMMARY OF DEPRECIATION AND INTEREST**

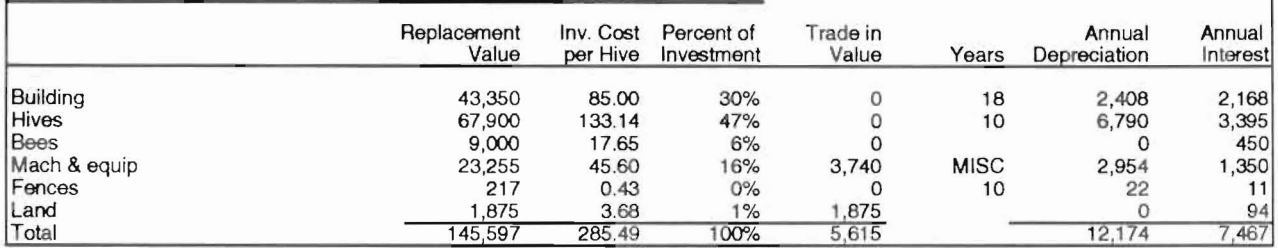

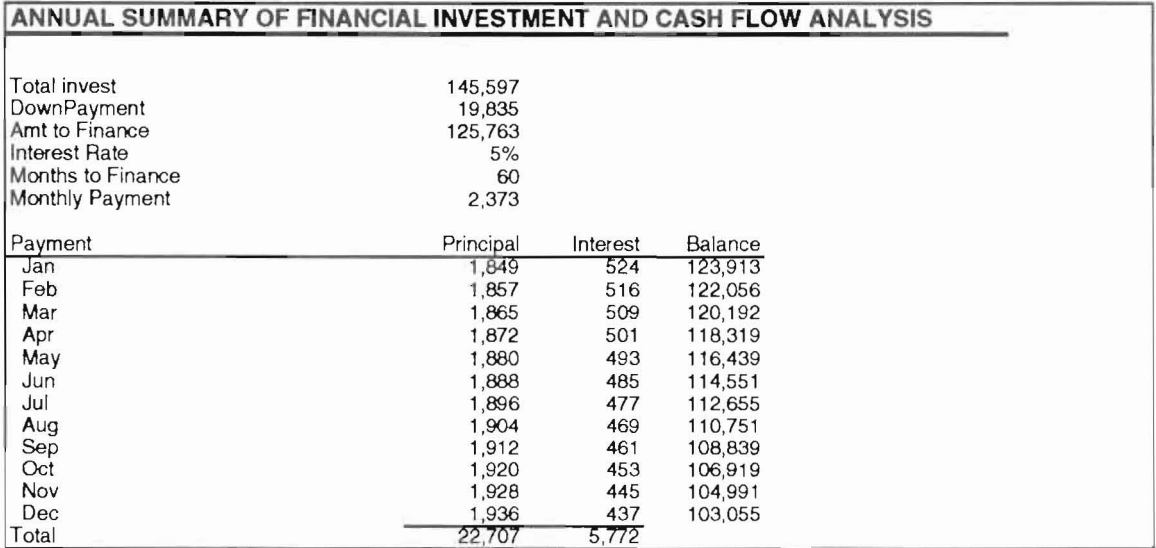

Y

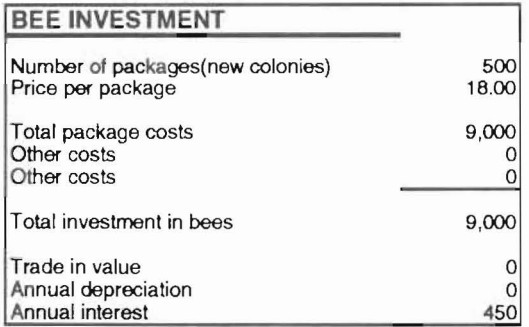

## **BUILDING INVESTMENT**

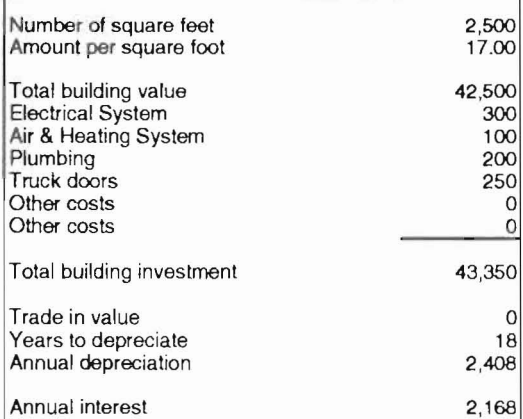

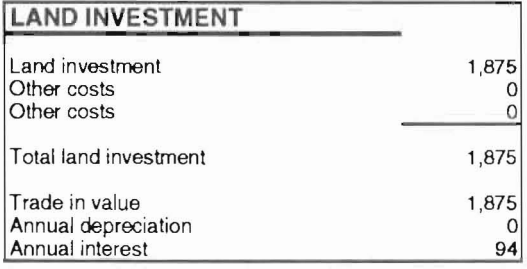

Ï

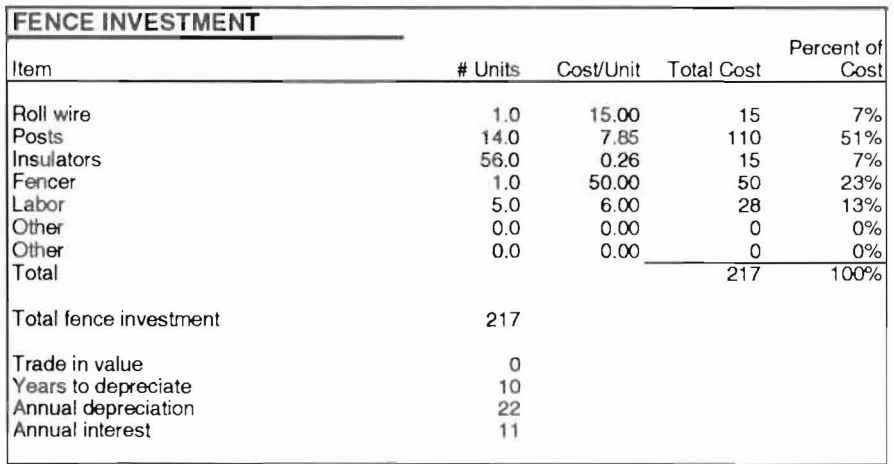

 $\tilde{\mathcal{L}}$ 

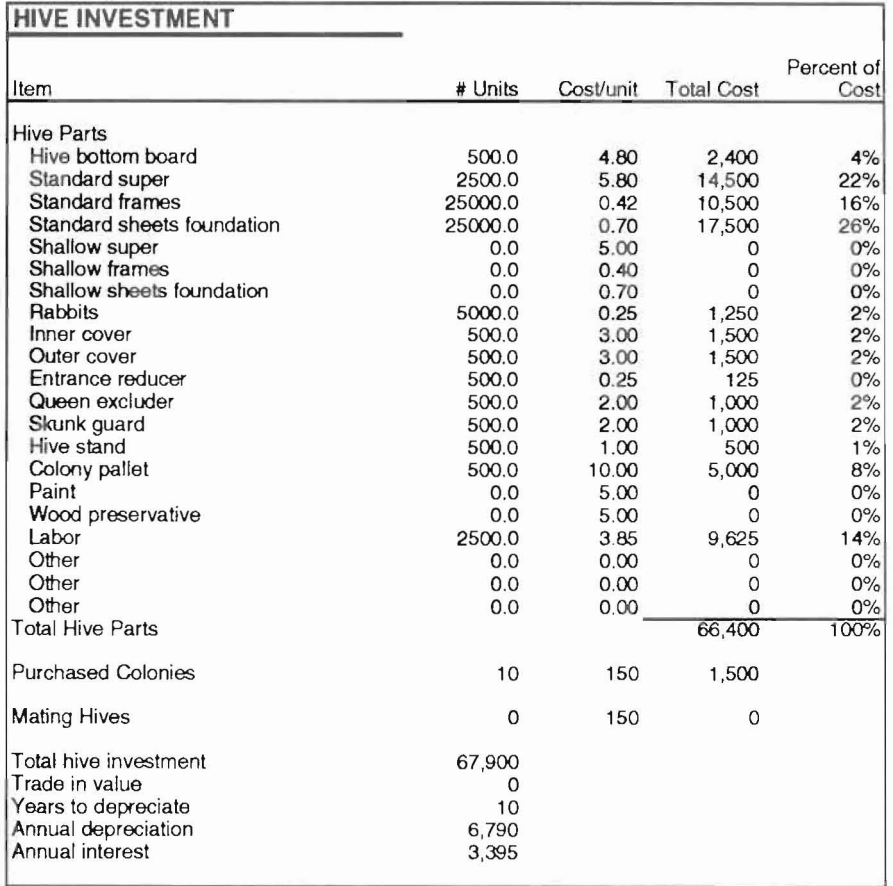

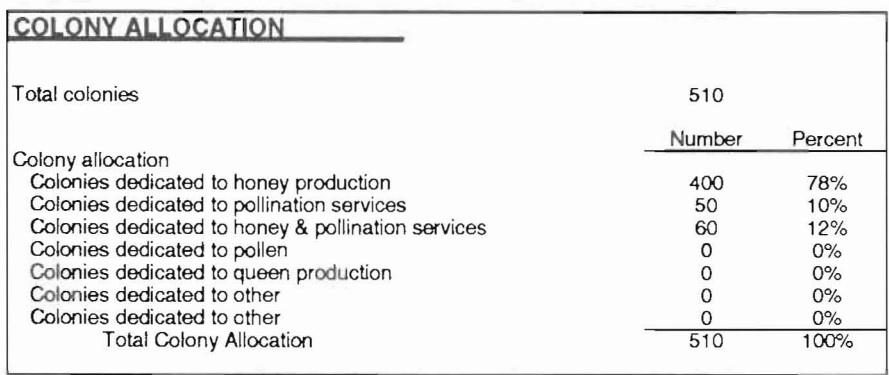

 $\hat{\boldsymbol{\beta}}$ 

 $\bar{\lambda}$ 

### **MACHINERY AND EQUIPMENT INVESTMENT**

 $\sqrt{2}$ 

П

Π

H

 $\overline{a}$  $\qquad \qquad$ 

j.

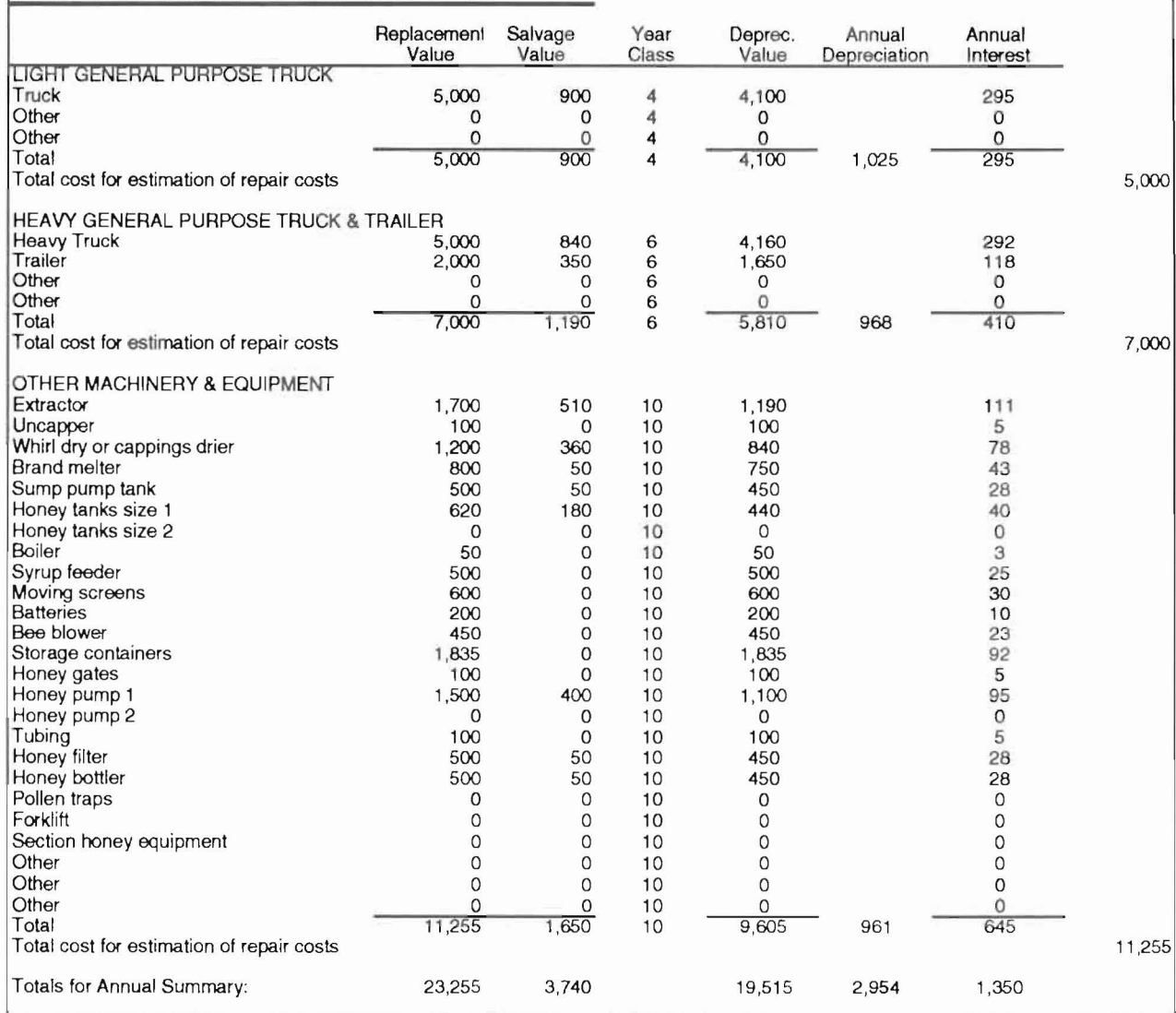

-

٦

# **Expense**

一直

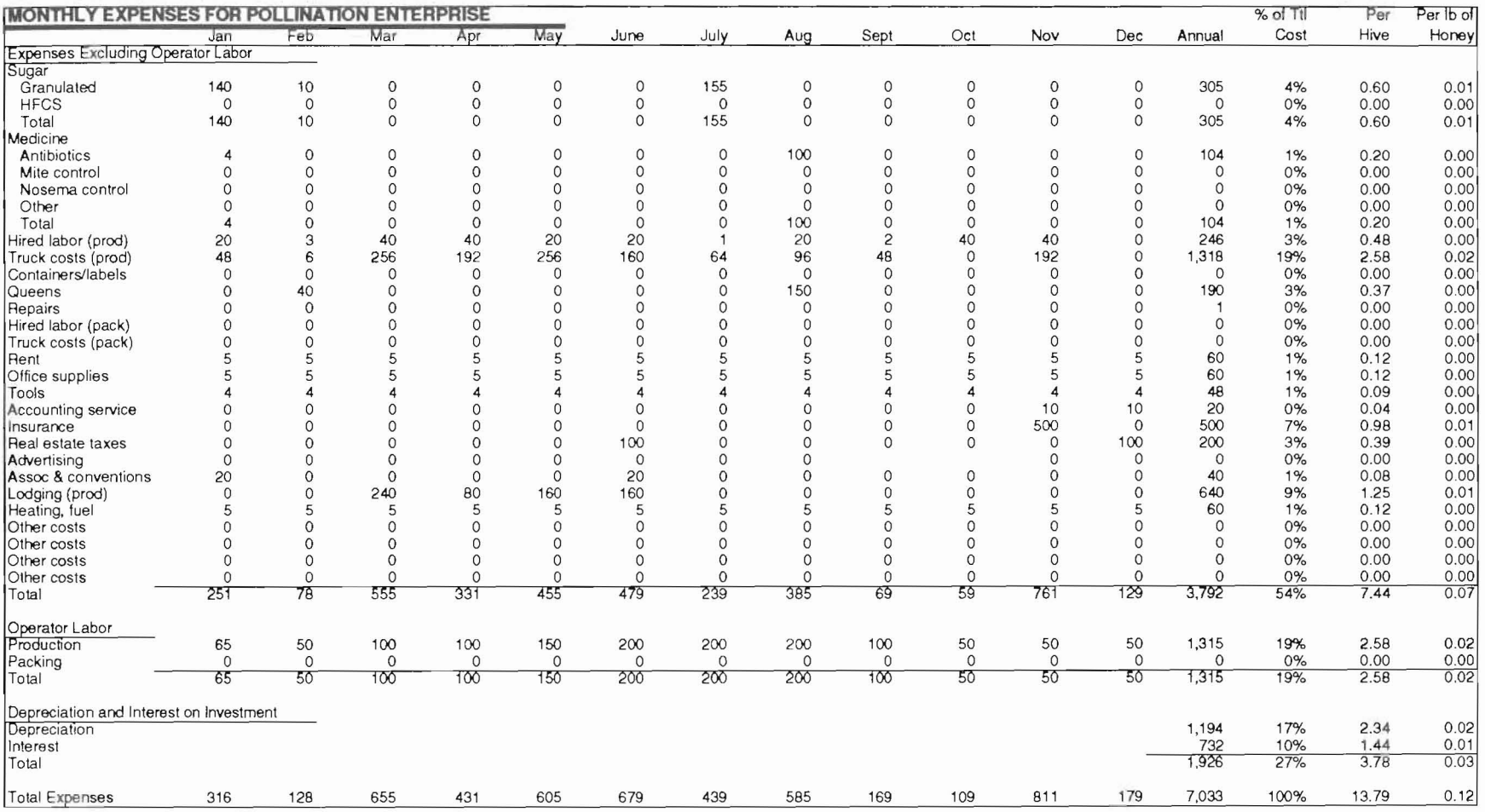

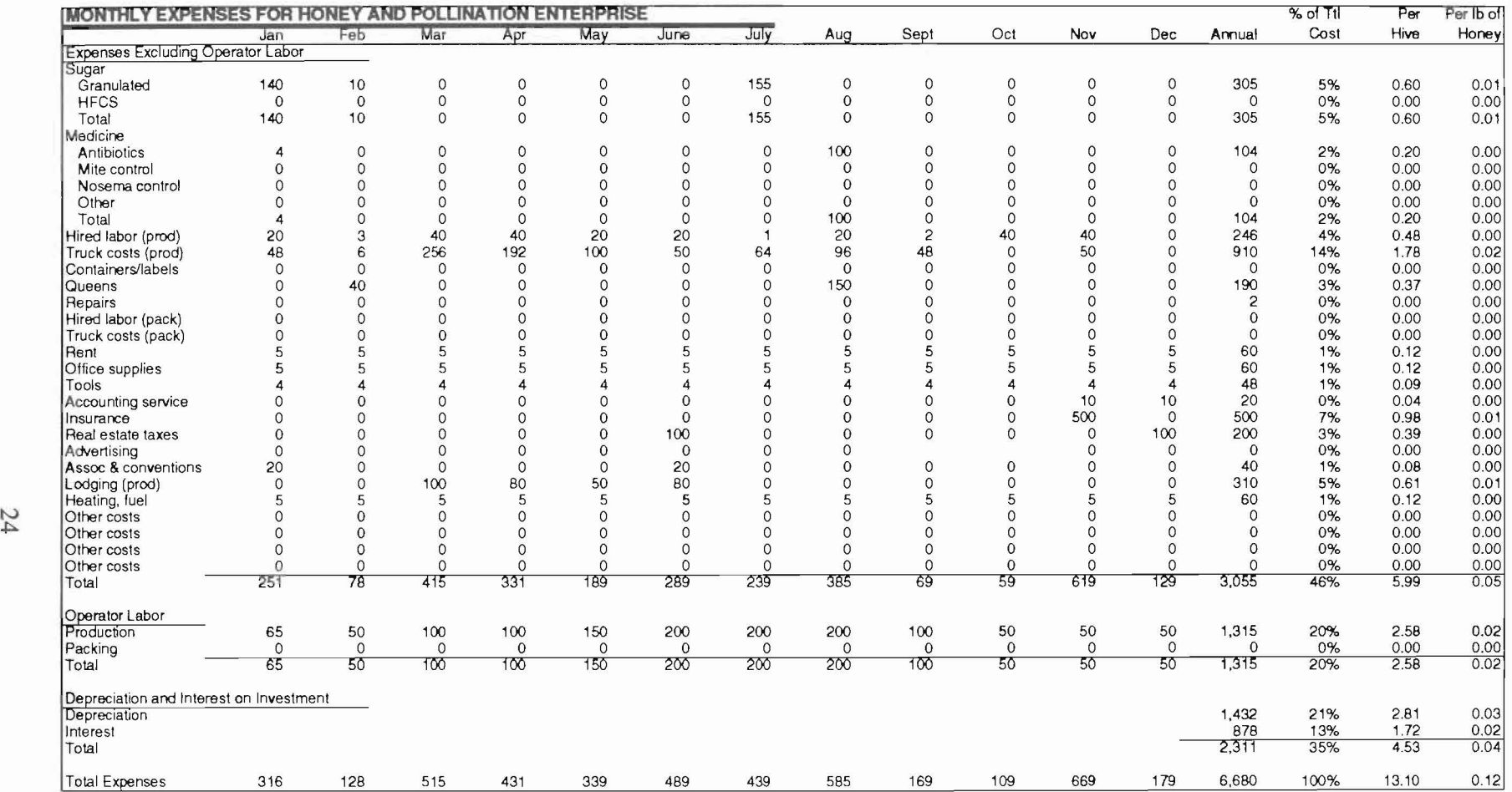

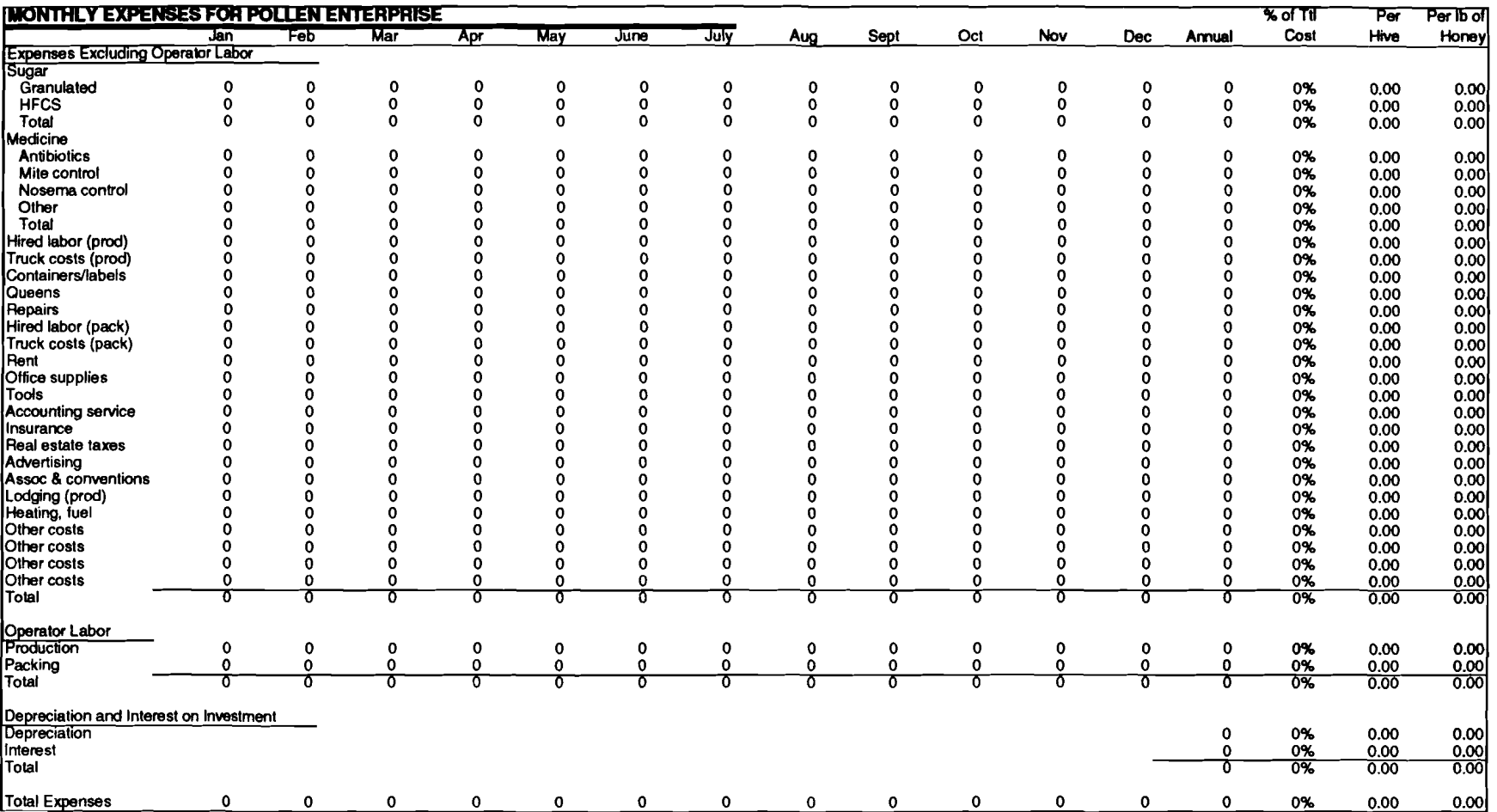

٠

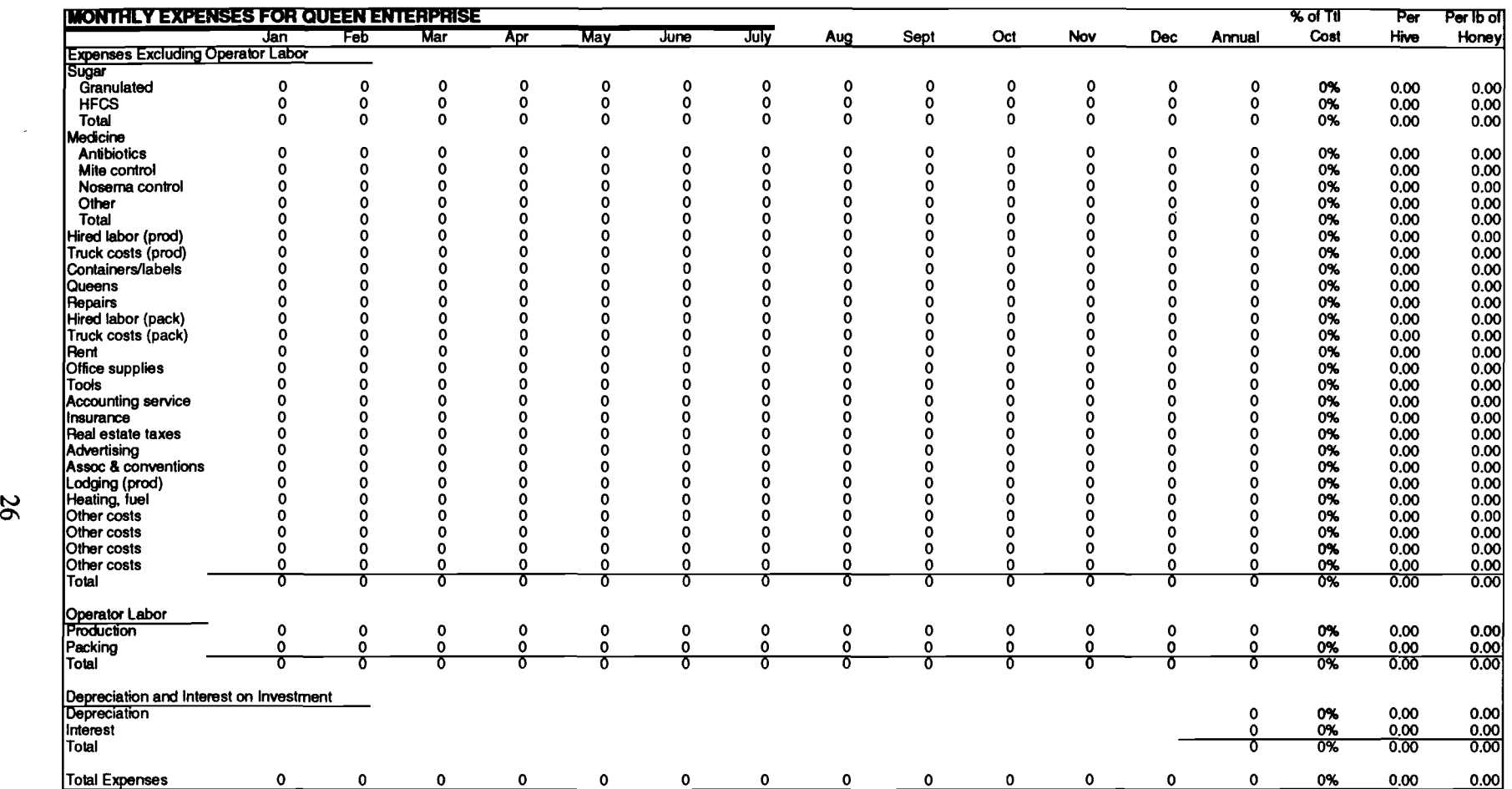

-J

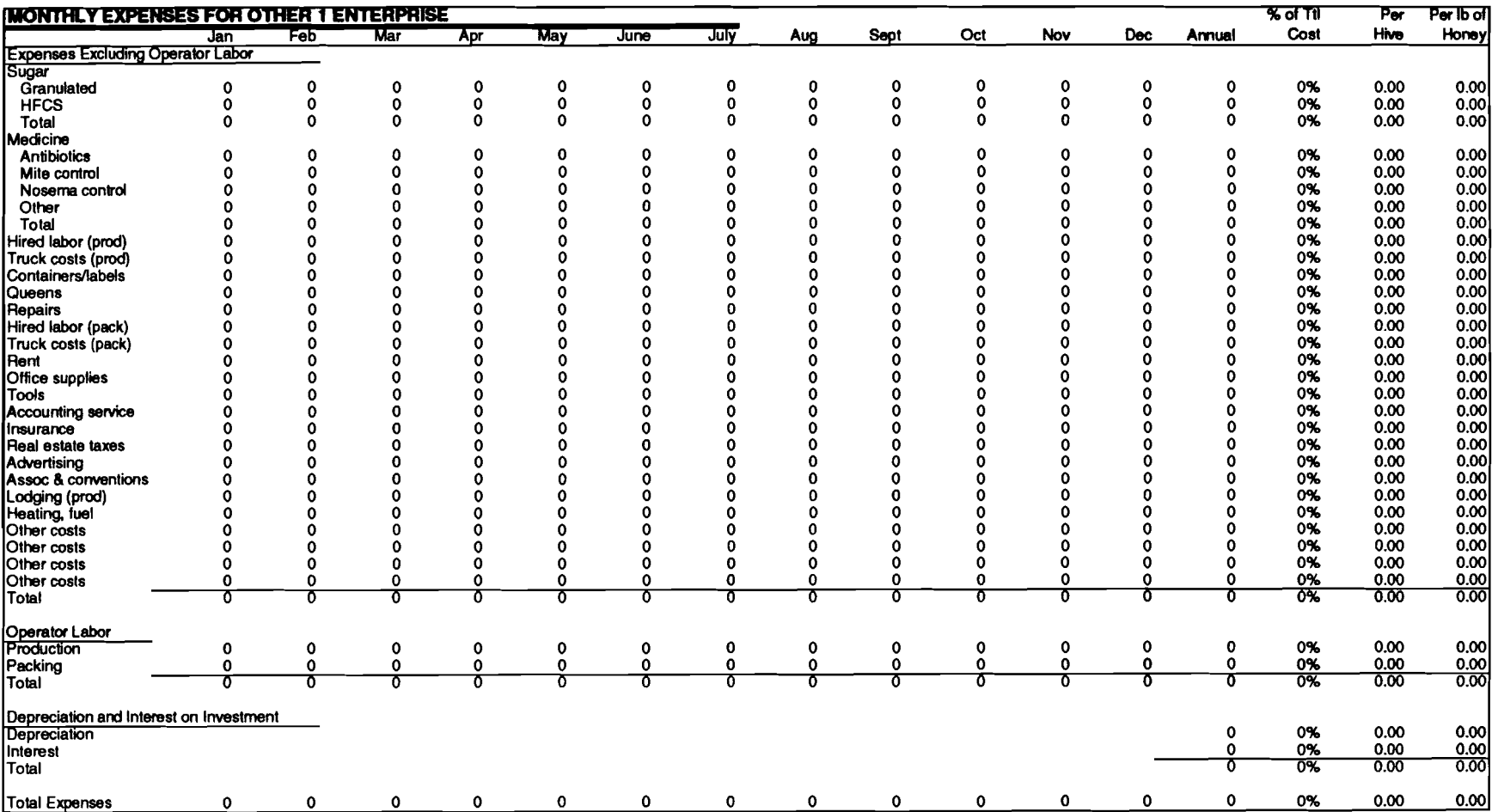

,J

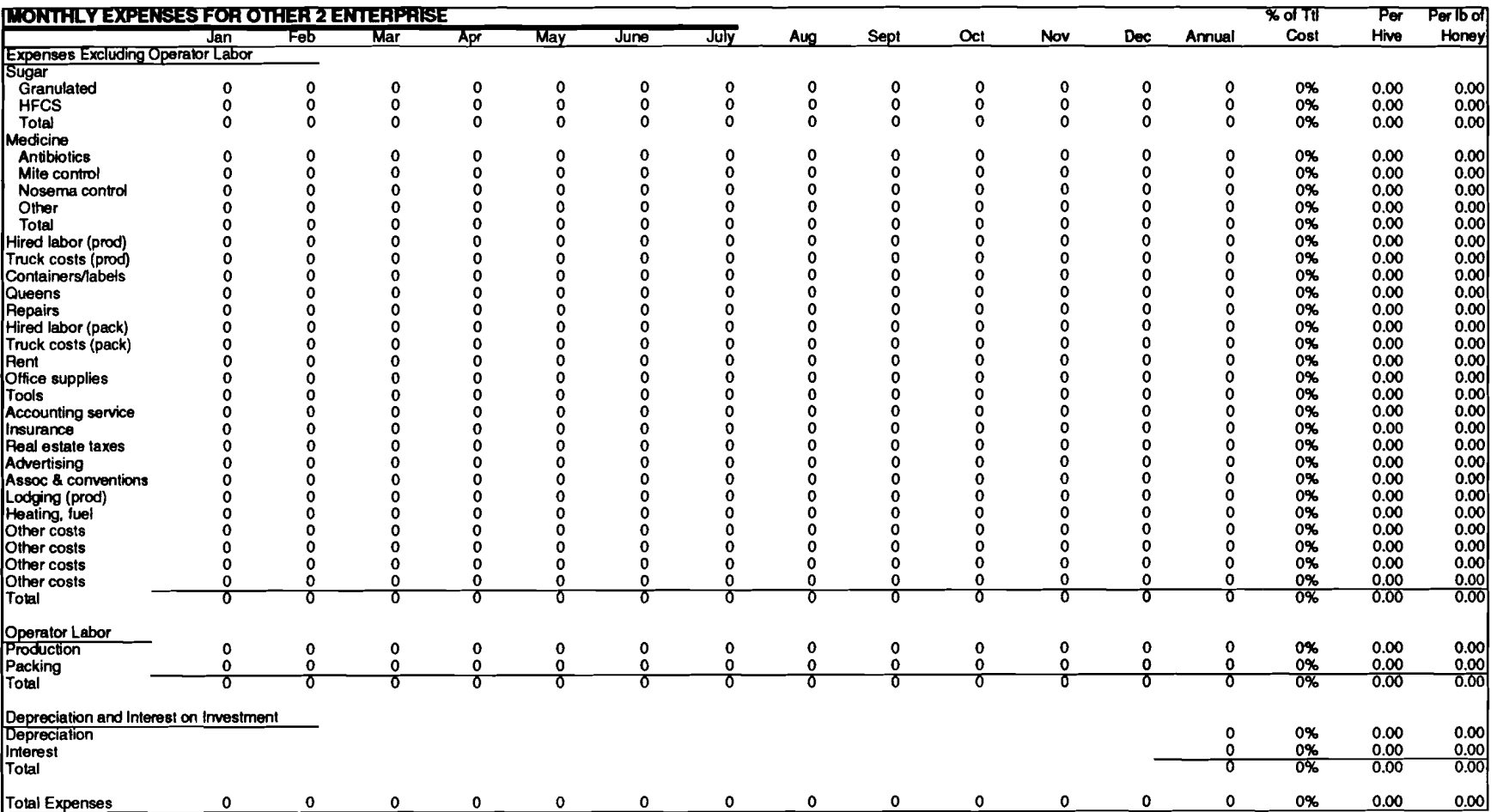

.J

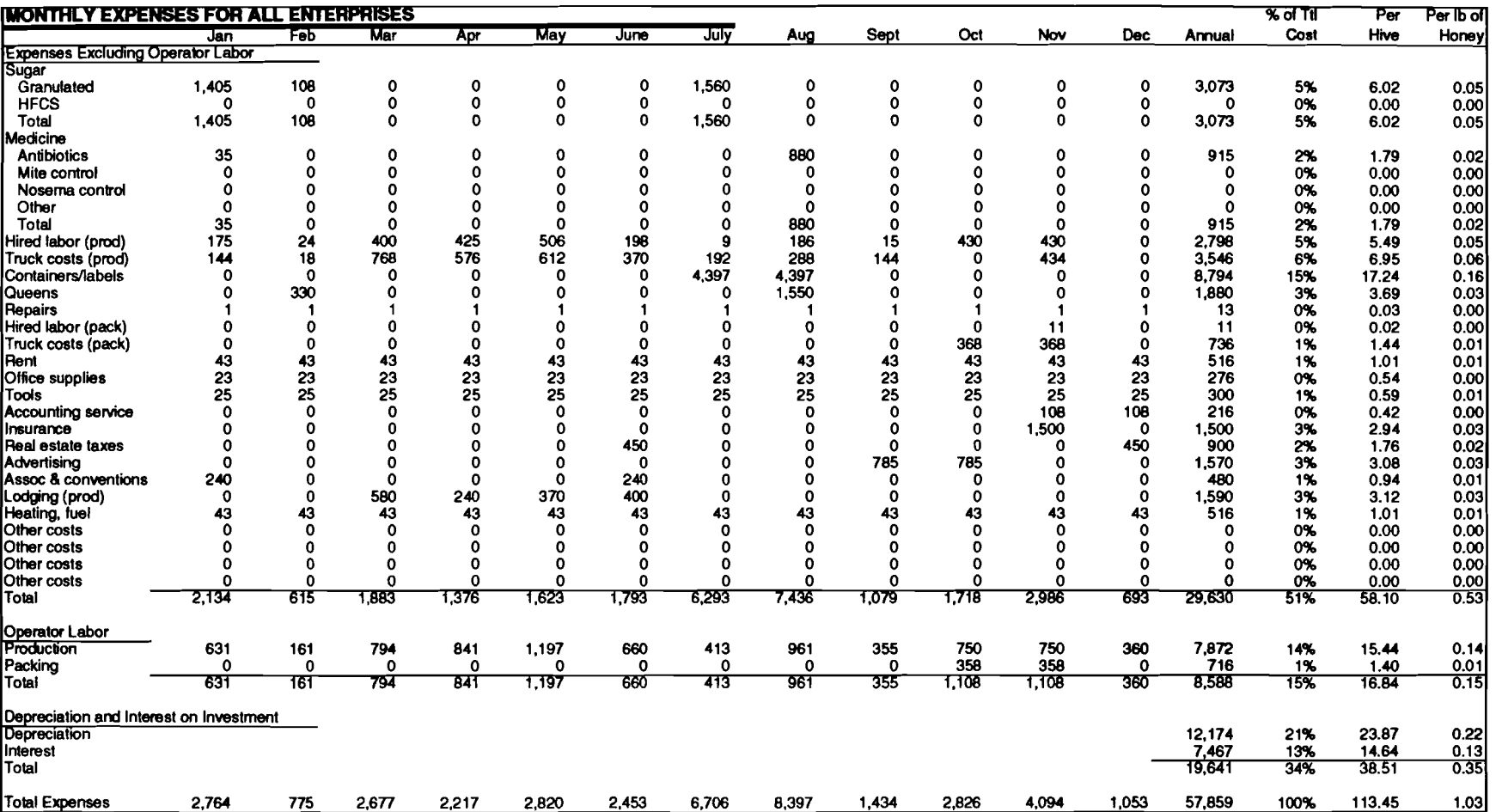

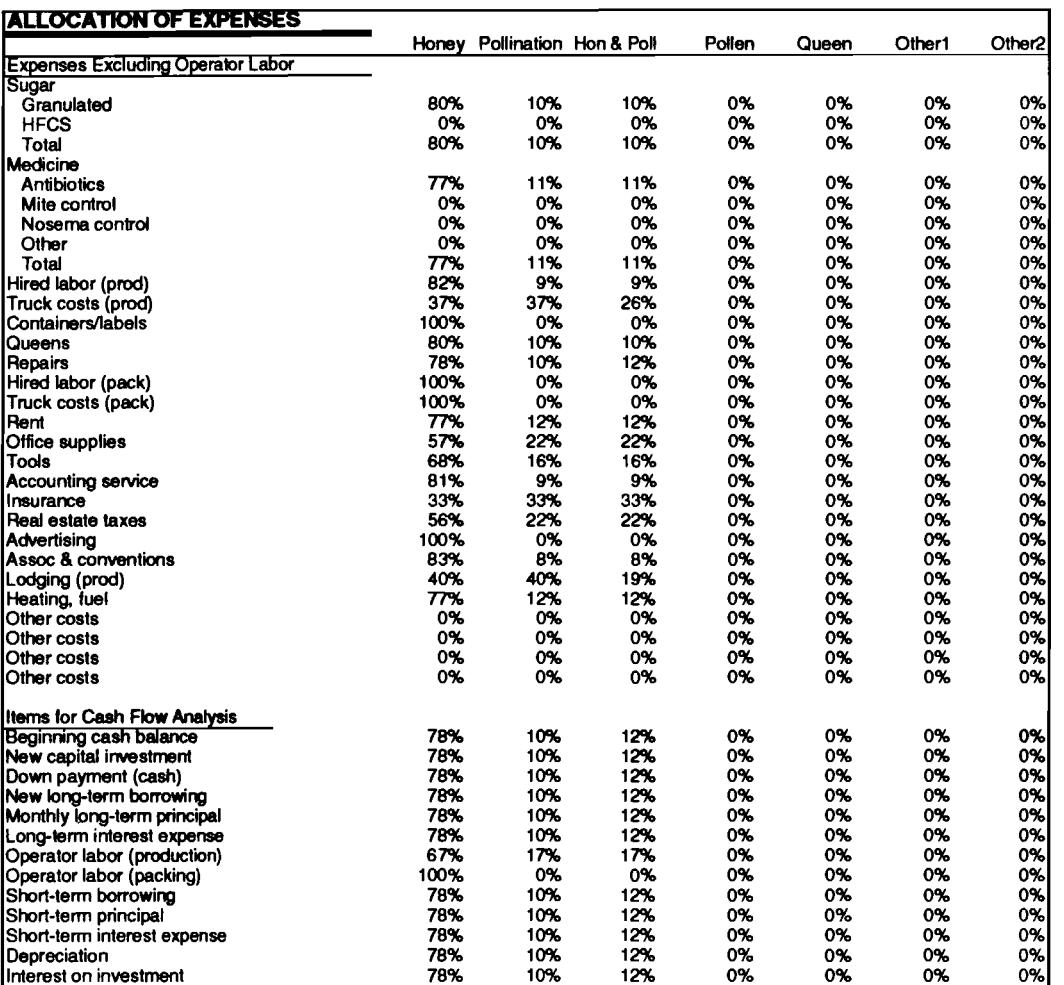

÷.

# Revenue

This REVENUE.XLS file contains information on the revenues obtained from product sales of the operation.

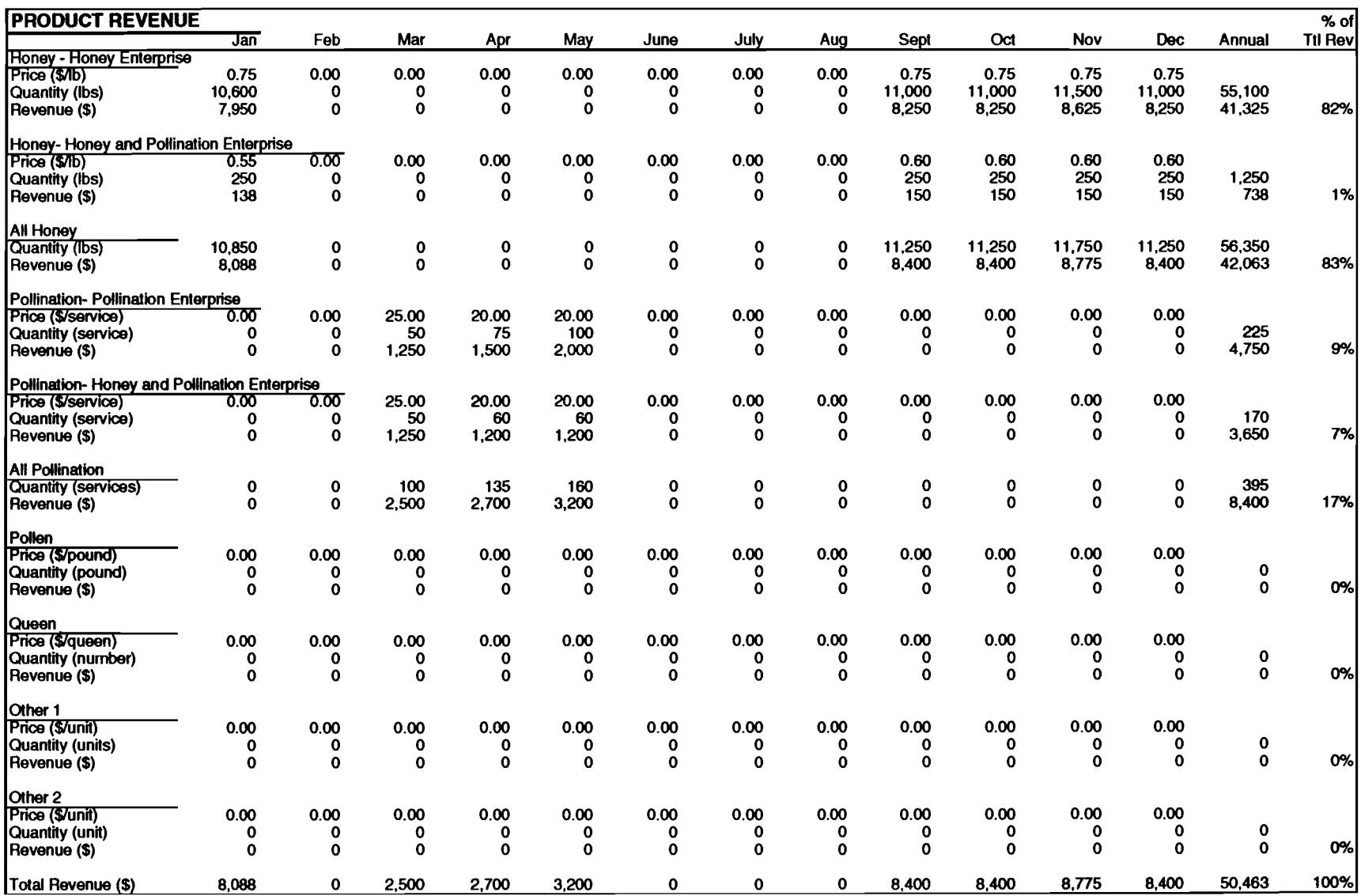

 $\bullet$  .

 $\sim 10^{-1}$ 

# Cashflow

This CASHFLOW.XLS file presents the cash flow analysis and summary statistics for the entire beekeeping operation.

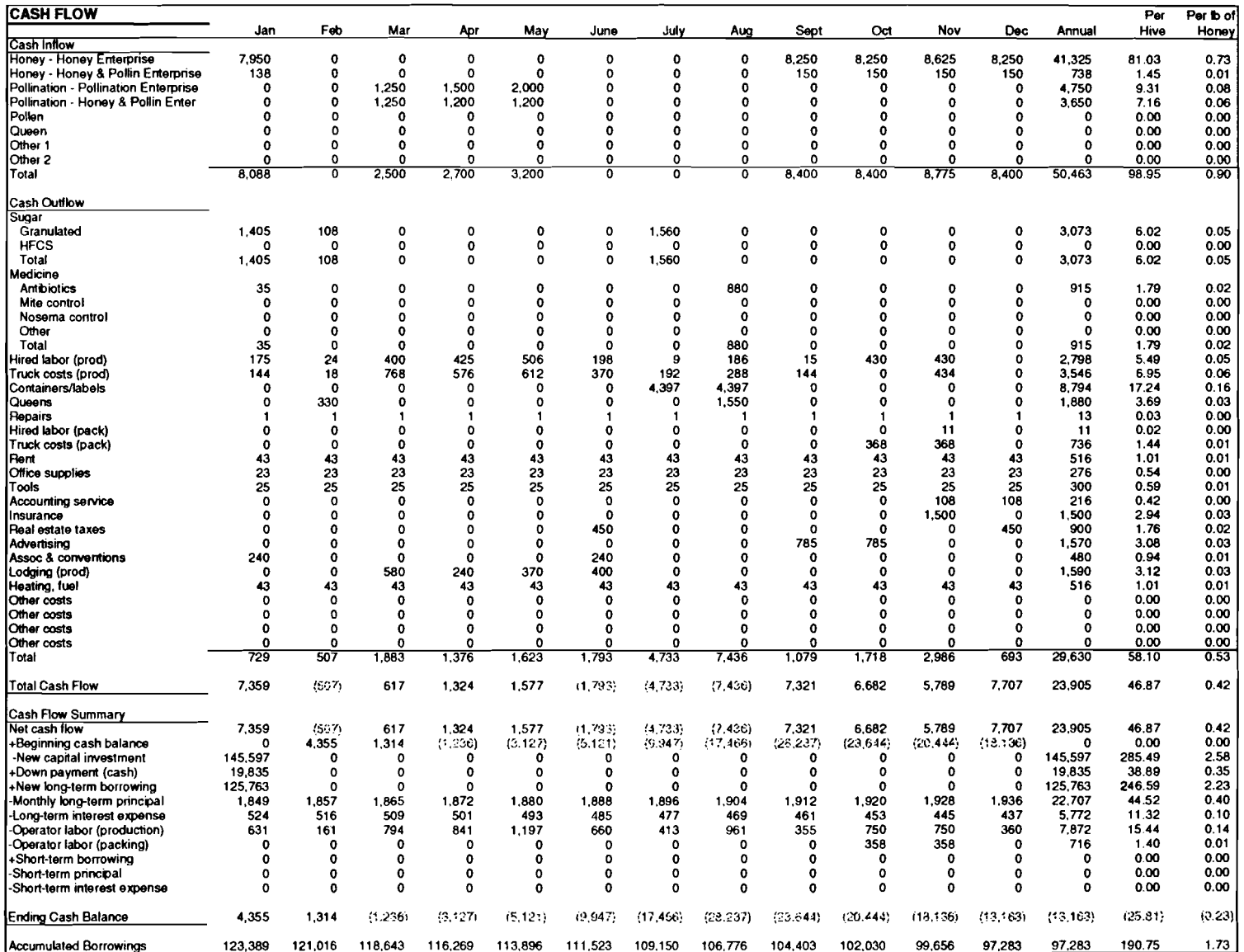

 $\sim 10^{-1}$ 

 $\sim$   $\times$ 

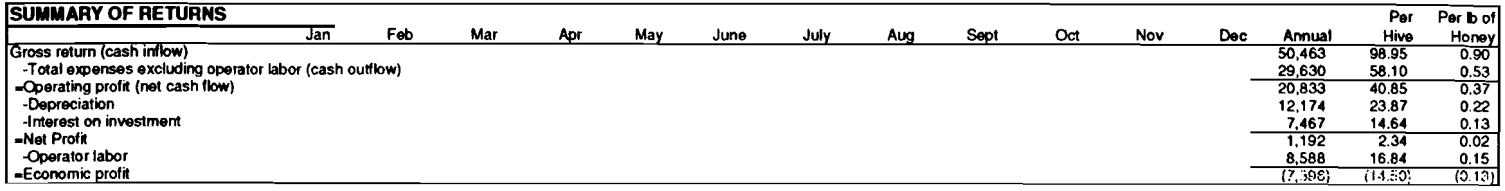

 $\mathcal{L}^{\mathcal{L}}(\mathcal{L}^{\mathcal{L}})$  . The set of  $\mathcal{L}^{\mathcal{L}}(\mathcal{L}^{\mathcal{L}})$ 

# Enterprise Analysis Module

### This ENTERPR.XLS file presents the cash flow analysis and summary statistics for each<br>enterprise in the entire beekeeping operation.

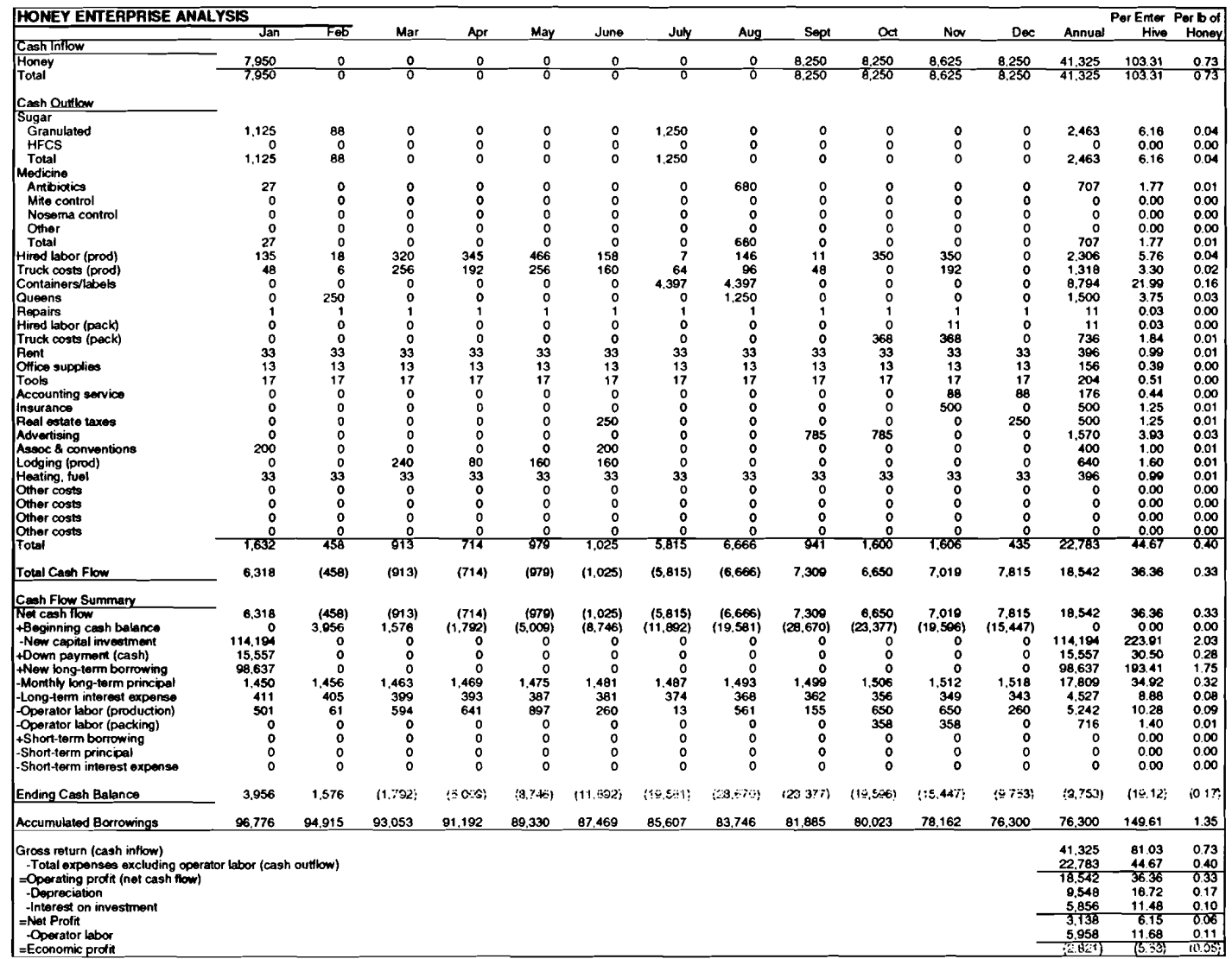

 $\sim 10^7$ 

 $\sim 10^{-2}$ 

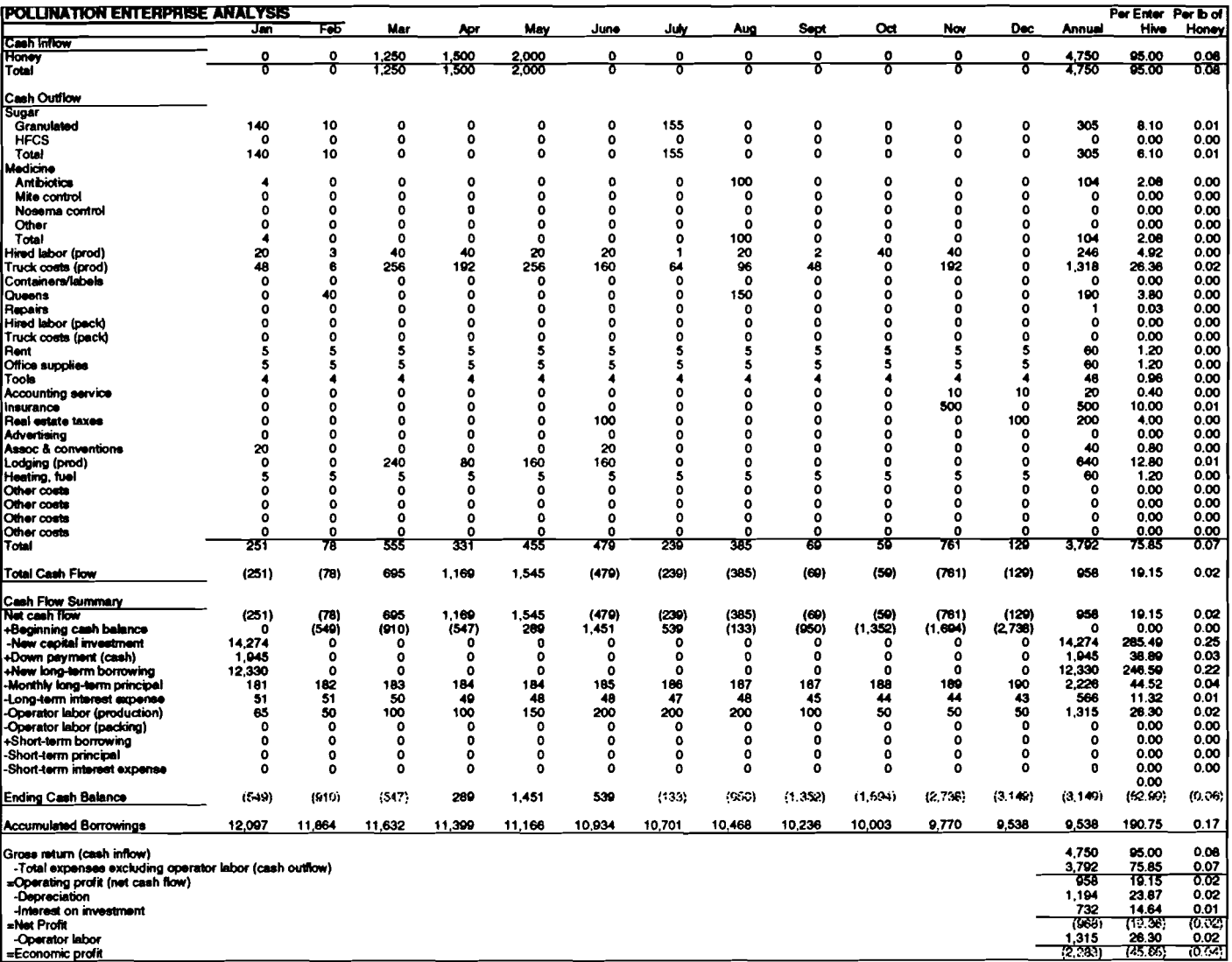

 $\sim$   $\sim$ 

 $\sim$ 

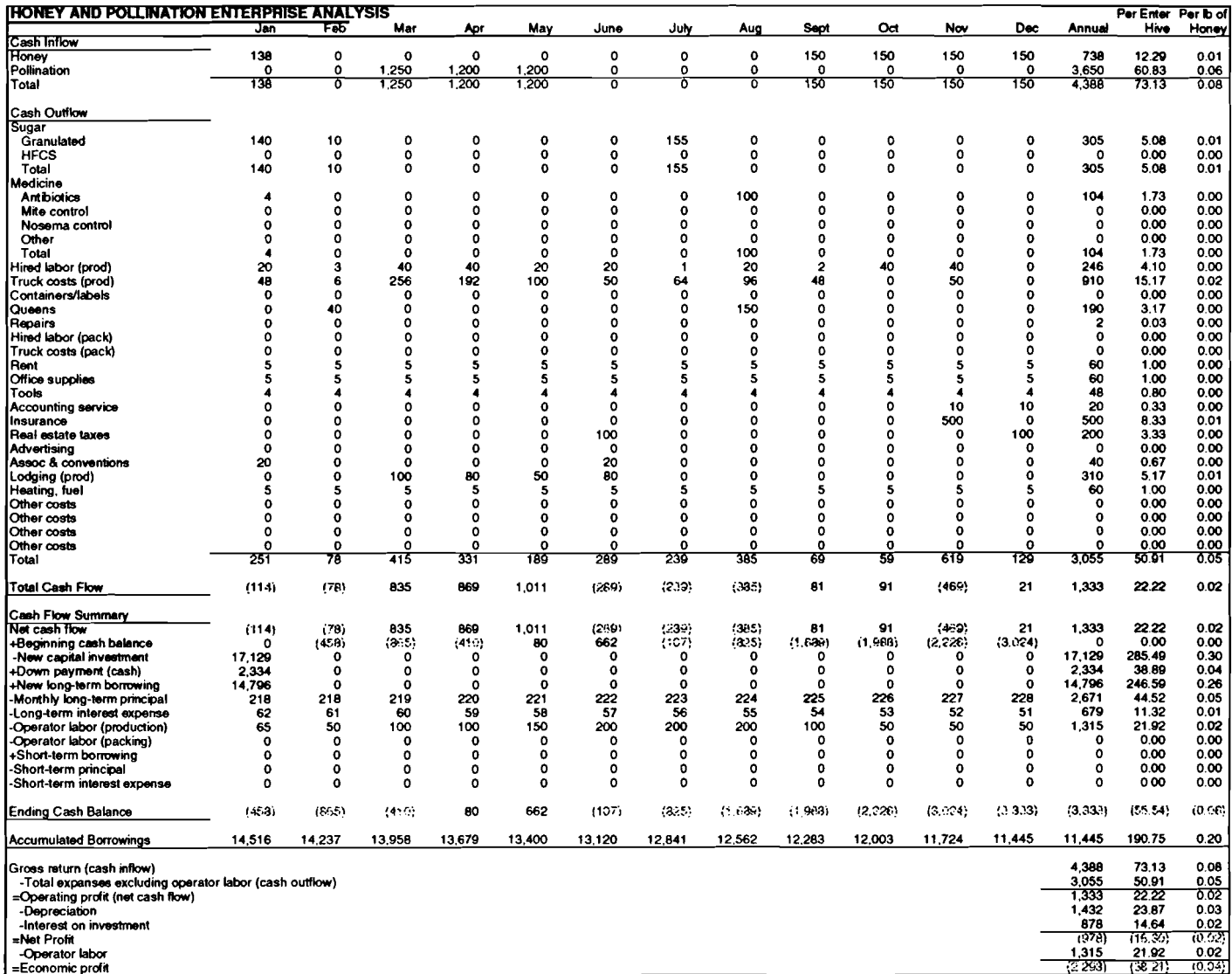

 $\sim$ 

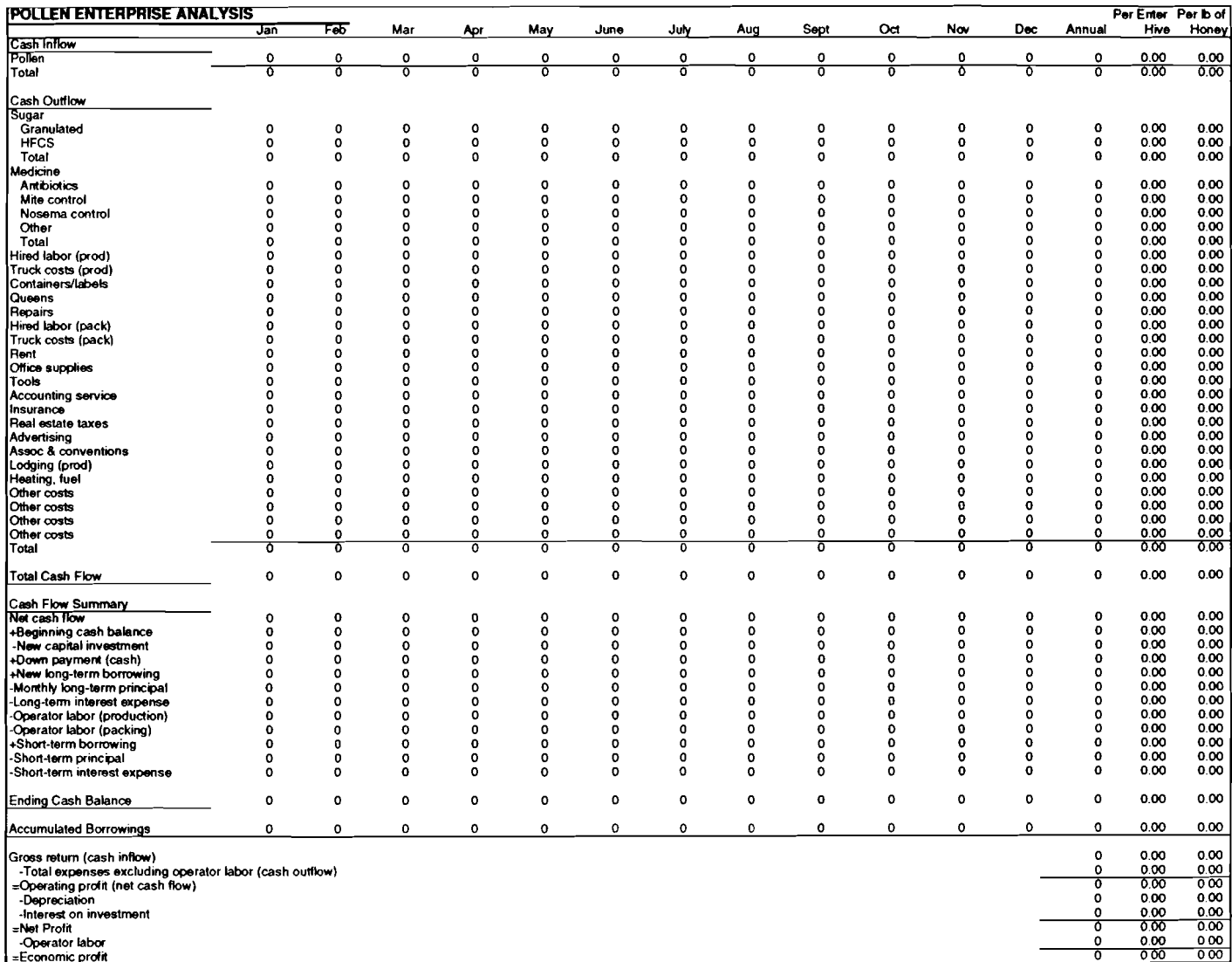

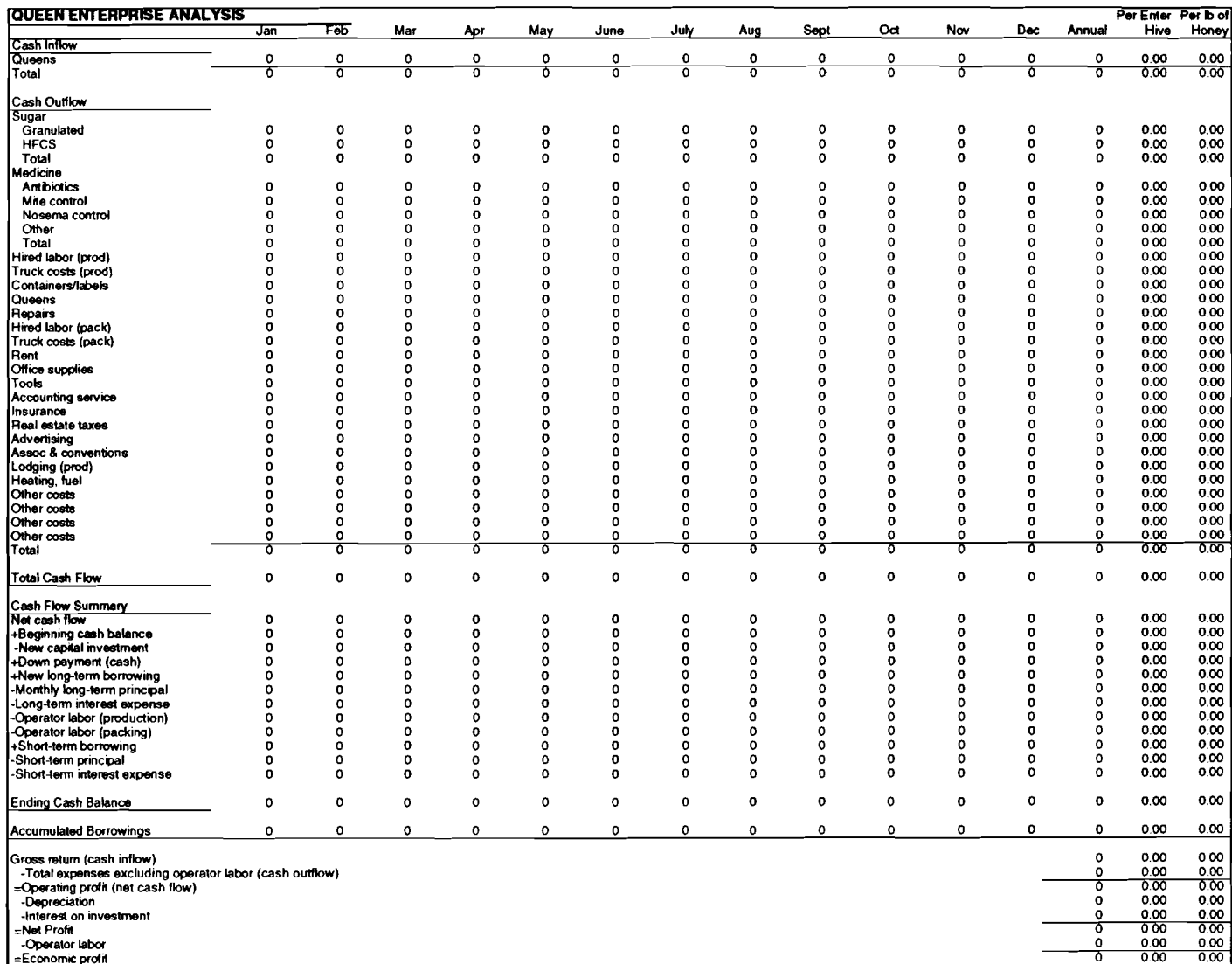

 $\mathcal{L}^{\text{max}}_{\text{max}}$ 

 $\mathcal{L}$ 

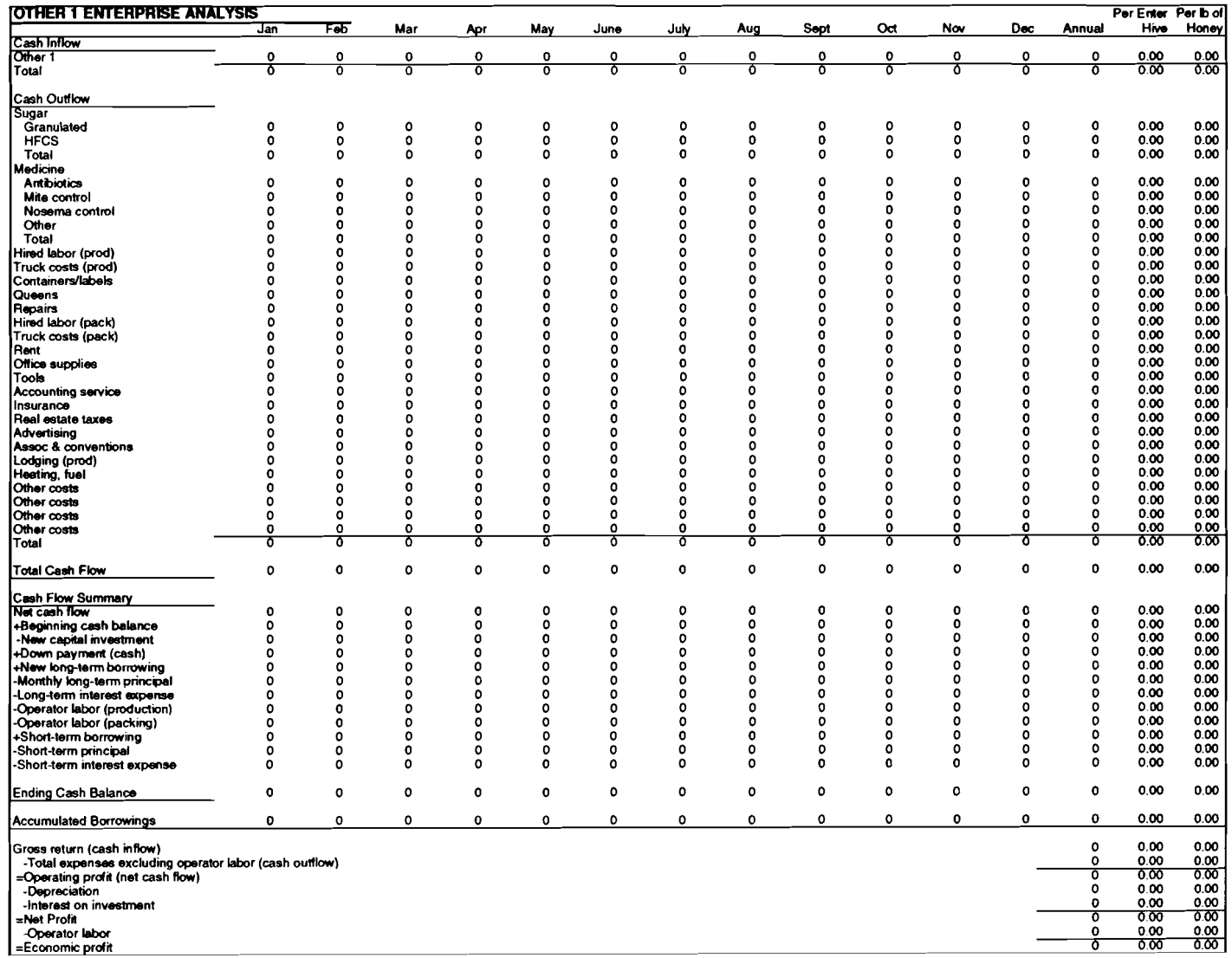

 $\sim 100$ 

 $\sim$   $\sigma$ 

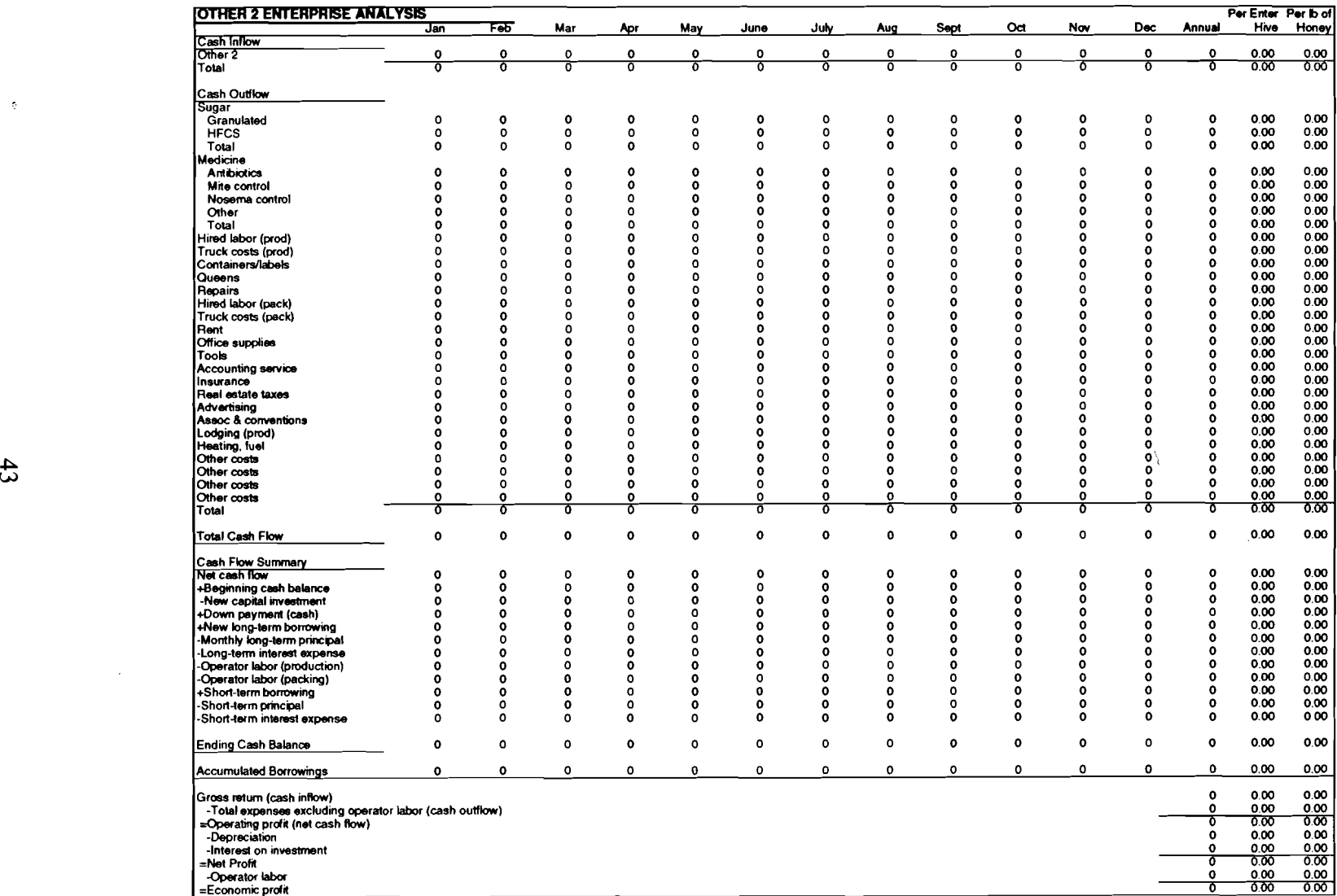

- - - - - - - - - - - - - - - - - - -

 $\sim 10^6$ 

÷

### OTHER A.R.M.E. EXTENSION BULLETINS

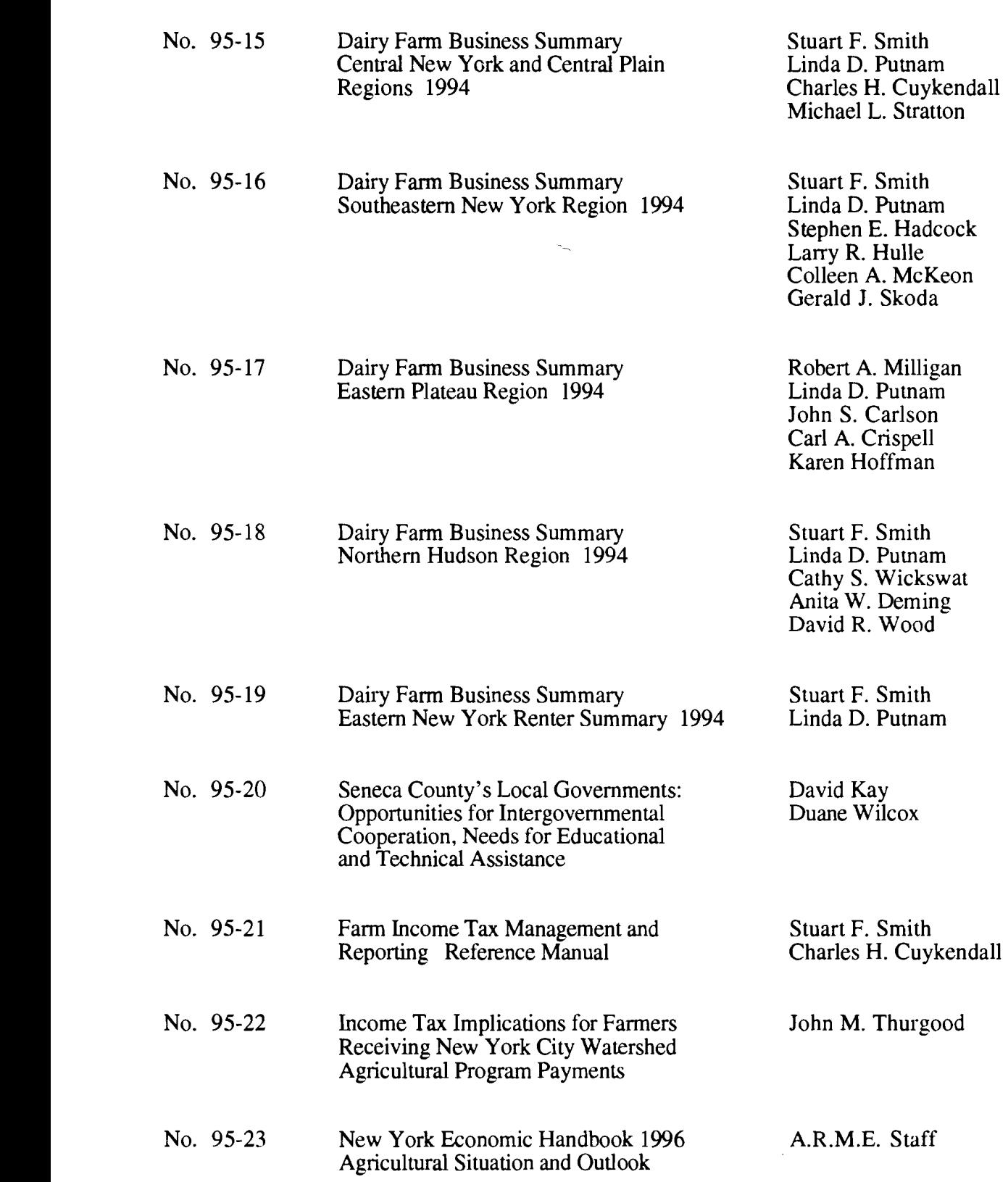

 $\chi$ 

 $\sim 10^{-1}$